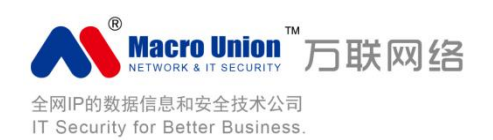

# 万联双机冗余内网安全接入服务器 快速使用手册

## 网安系列 NX.BOX

常 州 万 联 网 络 数 据 信 息 安 全 股 份 有 限 公 司 MACROUNION NETWORK & IT SECURITY ( CHANGZHOU) CO., LTD

2016.12 V.1.0 版本

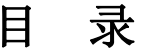

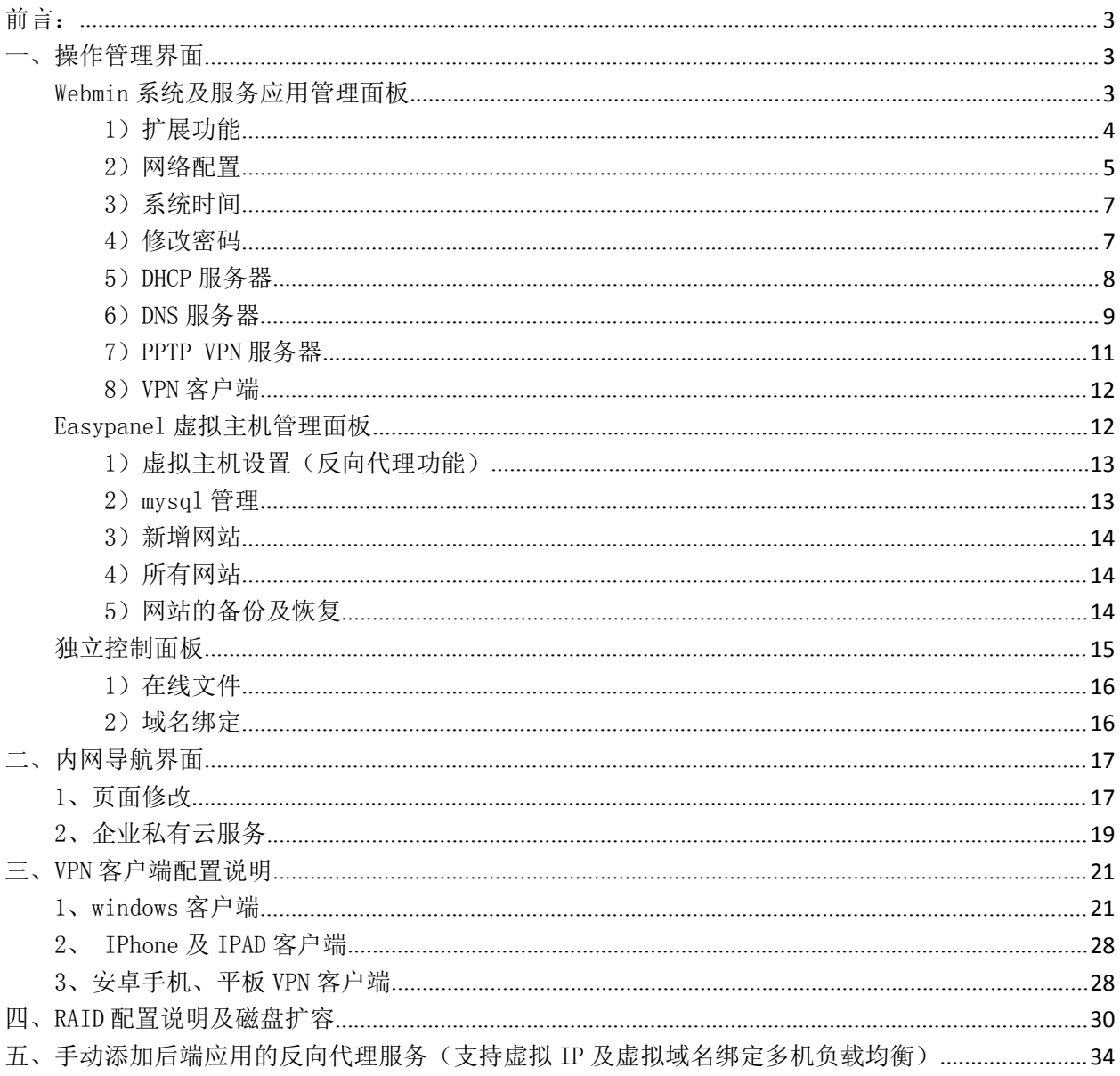

#### 万联双机冗余内网安全接入服务器快速使用手册 信安系列 NX.BOX

#### <span id="page-2-0"></span>前言:

1、在正常配置使用 NX.BOX 前, 请将配置 PC 与 NX.BOX 放置在同网络中, PC 端 IP 地址请设置为 192.168.0.X,DNS 地址设置为 192.168.0.2。已便可以直接连接 NX.BOX 的默认 IP 地址 192.168.0.2 2、在 NX. BOX 配置完成后,请在路由器上添加相对应的服务端口 (VPN 服务端口: 1723), 以便使外 网用户可以直接访问。个别路由器请确认有没开启 PPTP ALG。

3、NX.BOX 部署采用物理旁路,逻辑串联的方式接入用户网络,不影响网络拓扑,不影响业务数据流, 不需安装客户端、服务器端 agent;

#### 一、操作管理界面

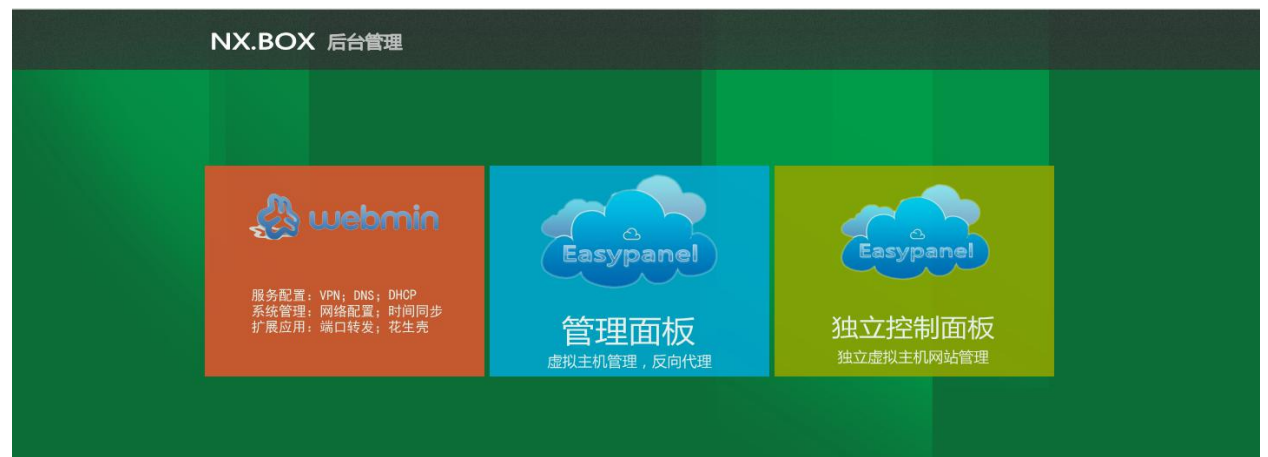

操作管理界面分为

- Webmin 系统及服务应用管理面板
- Easypanel 虚拟主机管理面板(云空间管理面板)
- Easypanel 网站独立控制面板(独立账户管理面板)

#### Webmin 系统及服务应用管理面板

1、登录面板需要输入用户名及密码(默认:用户名:admin 密码:123456)

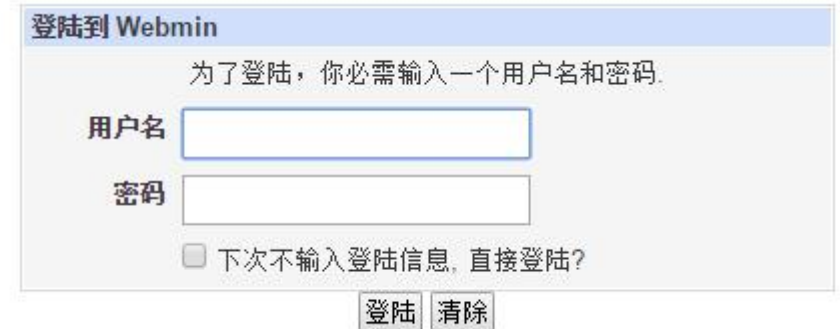

2、登录后,可以看到整个系统的硬件使用情况

<span id="page-3-0"></span>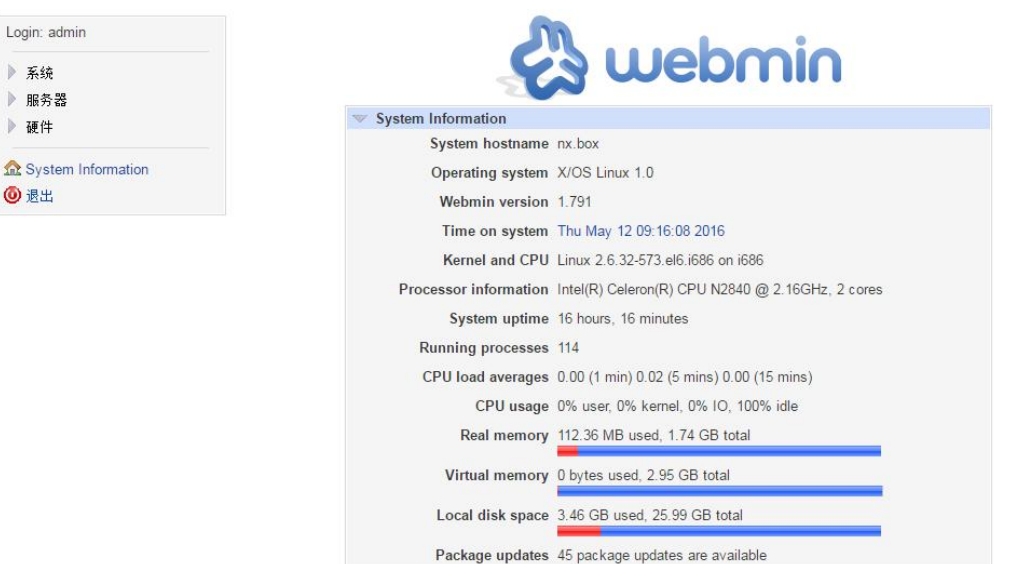

- 3、下面将对常用的系统与服务的配置操作进行简单介绍:
- 3-1 在*系统*菜单栏里有如下功能:

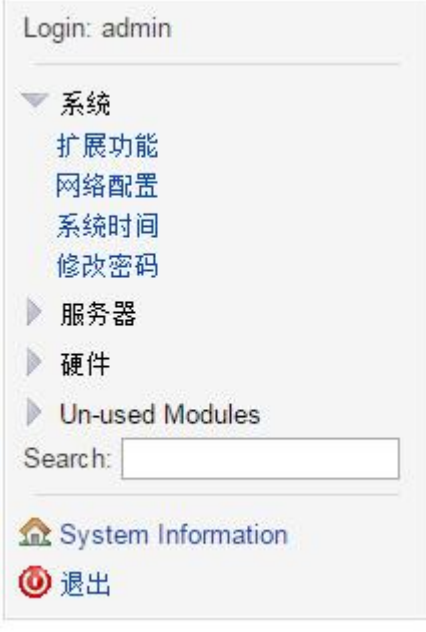

### 1)扩展功能:

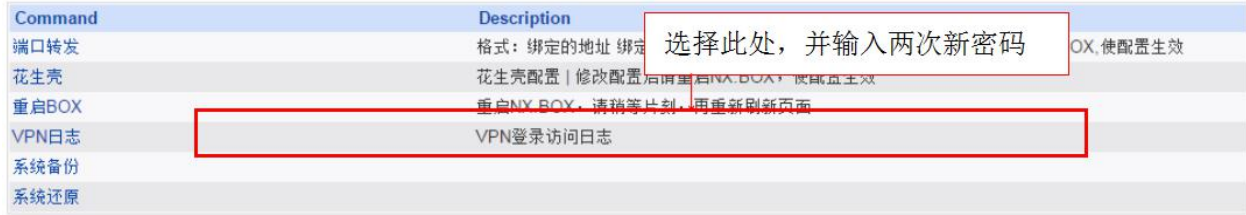

**●** 端口转发: 点击 open, 打开端口转发配置表

<span id="page-4-0"></span>配置文件格式: 绑定的地址 绑定的端口 转发的地址 转发的端口 例 1: 0.0.0.0 8080 2.2.2.2 80 将所有发往本机的 8080 端口的请求转发到 2.2.2.2 的 80 端口 例 2: 1.1.1.1 8080 2.2.2.2 80 将所有发往 1.1.1.1 的 8080 端口的请求转发到 2.2.2.2 的 80 端口 如需要将后端的 MSSQL 服务器 2.2.2.2 的连接映射到本机, 以方便远程客户端访问, 可参考例 1, 添加 如下:0.0.0.0 1433 2.2.2.2 1433

注:字段间用空格分开,配置完成后请运行重启 NX.BOX。

● 花生壳: 当 NX. BOX 需要挂接外网提供共享服务或 WEB 发布使用。

请点击 open, 打开花生壳配置表

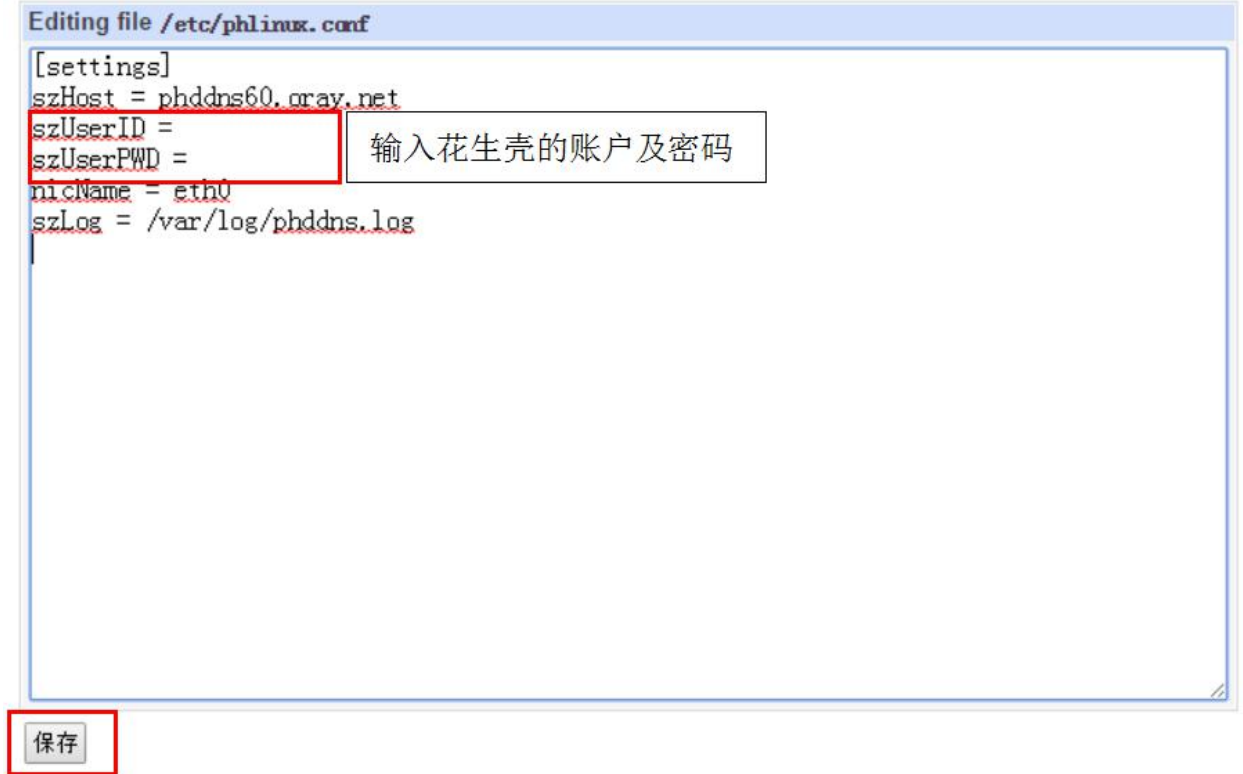

点击 保存 后。

注:配置完成后请运行重启 NX.BOX。

#### 2)网络配置:修改设备 IP 地址及网关

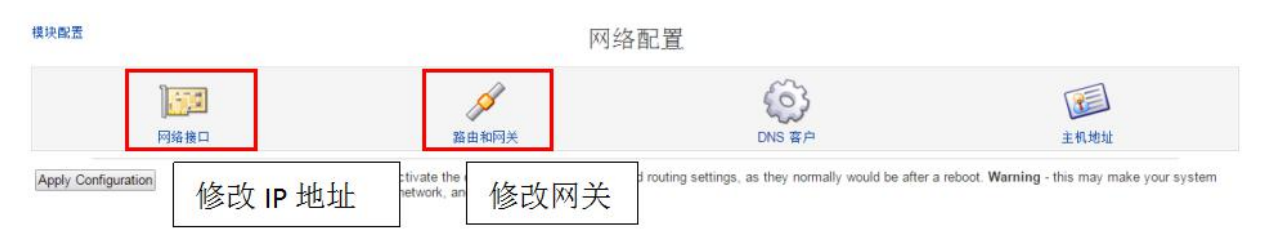

● 修改 IP 地址:

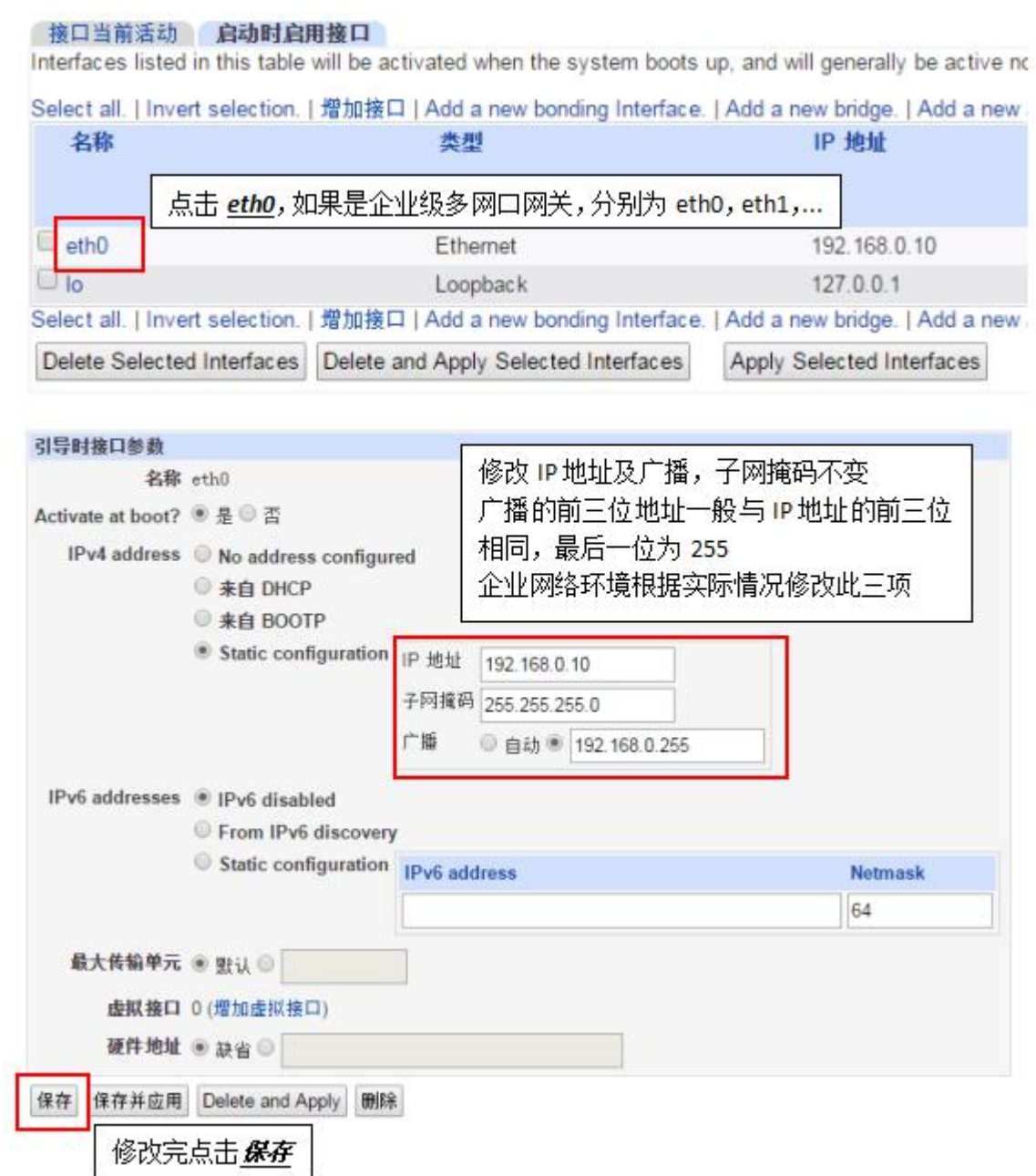

修改网关:

 $\frac{1}{2}$  and  $\frac{1}{2}$  and  $\frac{1}{2}$  and  $\frac{1}{2}$ 

<span id="page-6-0"></span>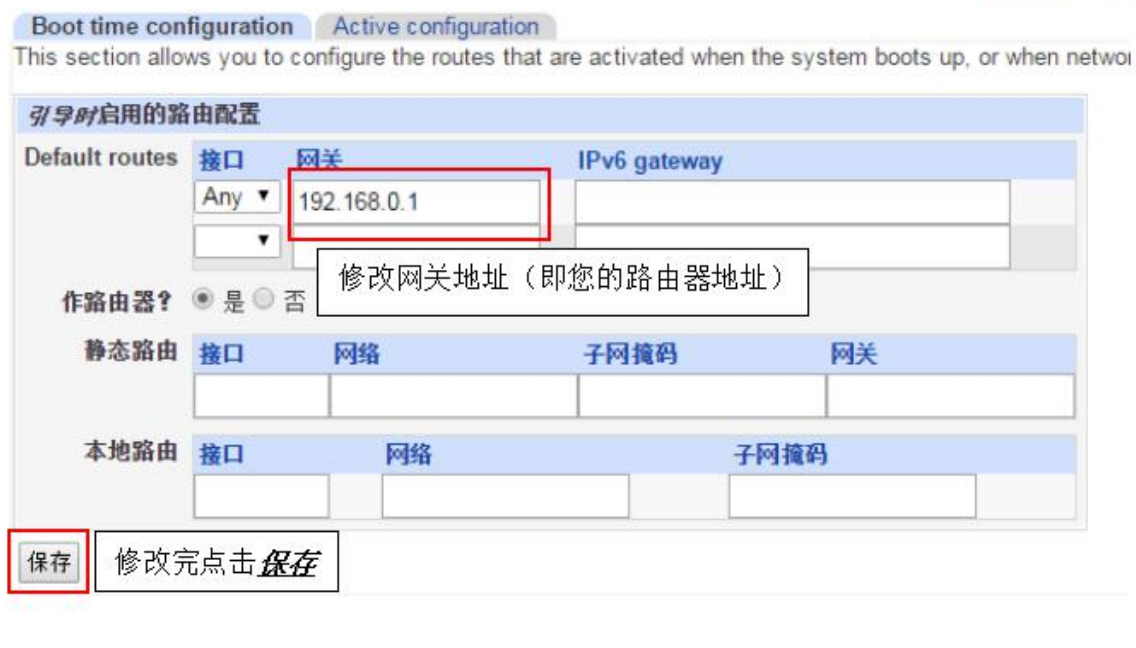

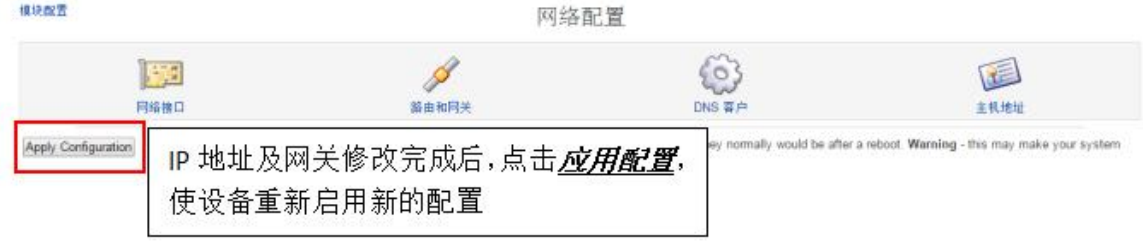

#### 3)系统时间:修改或者与当前计算机同步时间

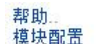

系统时间

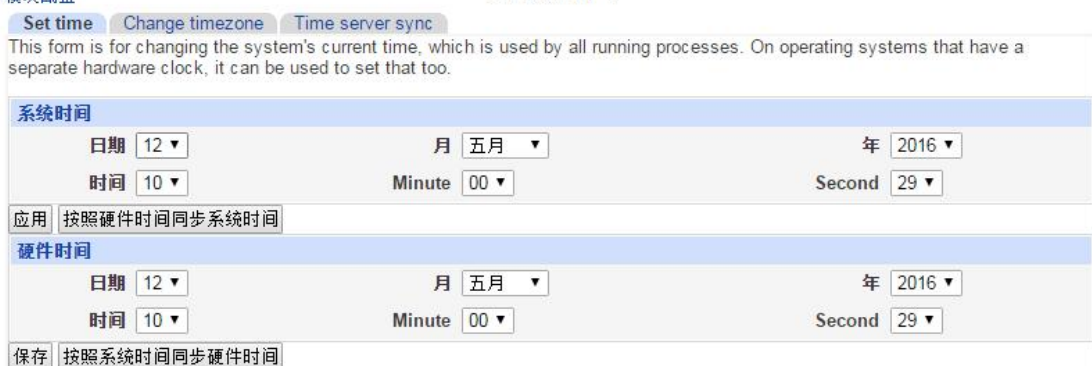

#### 4)修改密码:

<span id="page-7-0"></span>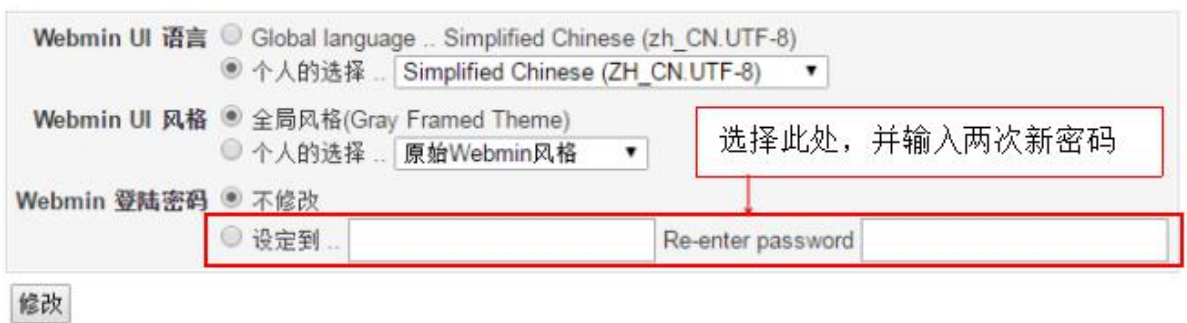

3-2 在 服务器 菜单项里有如下功能

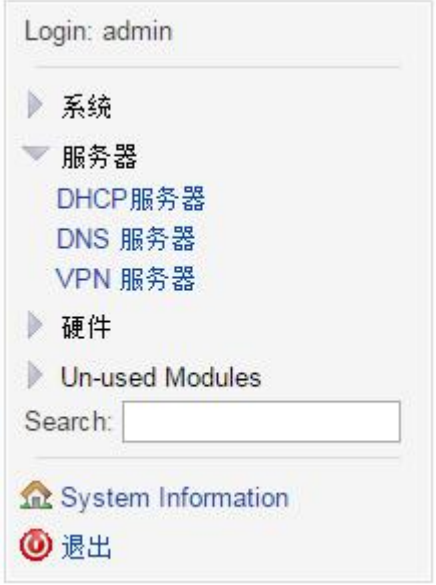

5) DHCP 服务器: 企业级多网口网关支持多网段分配 IP。

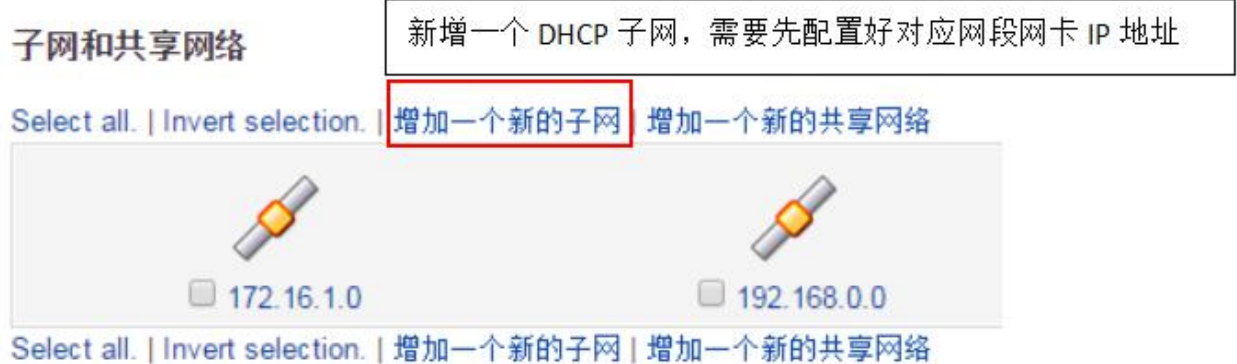

<span id="page-8-0"></span>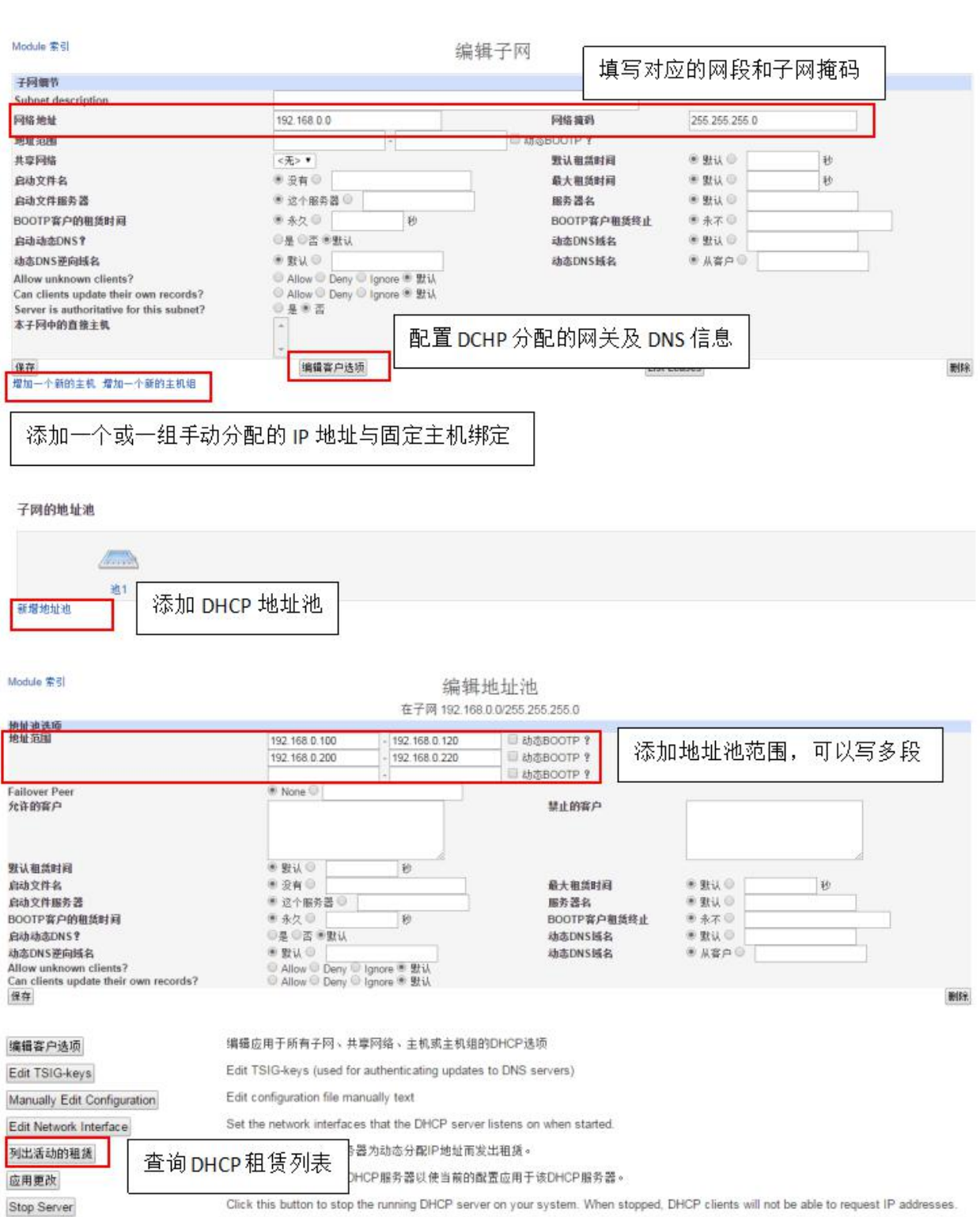

6) DNS 服务器: 对内网及 VPN 远端连接用户提供内网 DNS 服务, 修改 NX. BOX 设备 IP 地址后, 需要修 改 DNS 对应的解析地址, 使内网用户可以正常访问通过网关绑定的服务器。

现有 DNS 区域

 $\mathbf{r}$  $\Box$  极区域

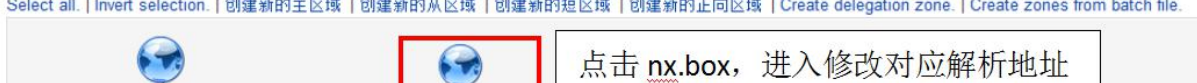

Select all. | Invert selection. | 创建新的主区域 | 创建新的从区域 | 创建新的短区域 | 创建新的正向区域 | Create delegation zone. | Create zones from batch file.

nx.box

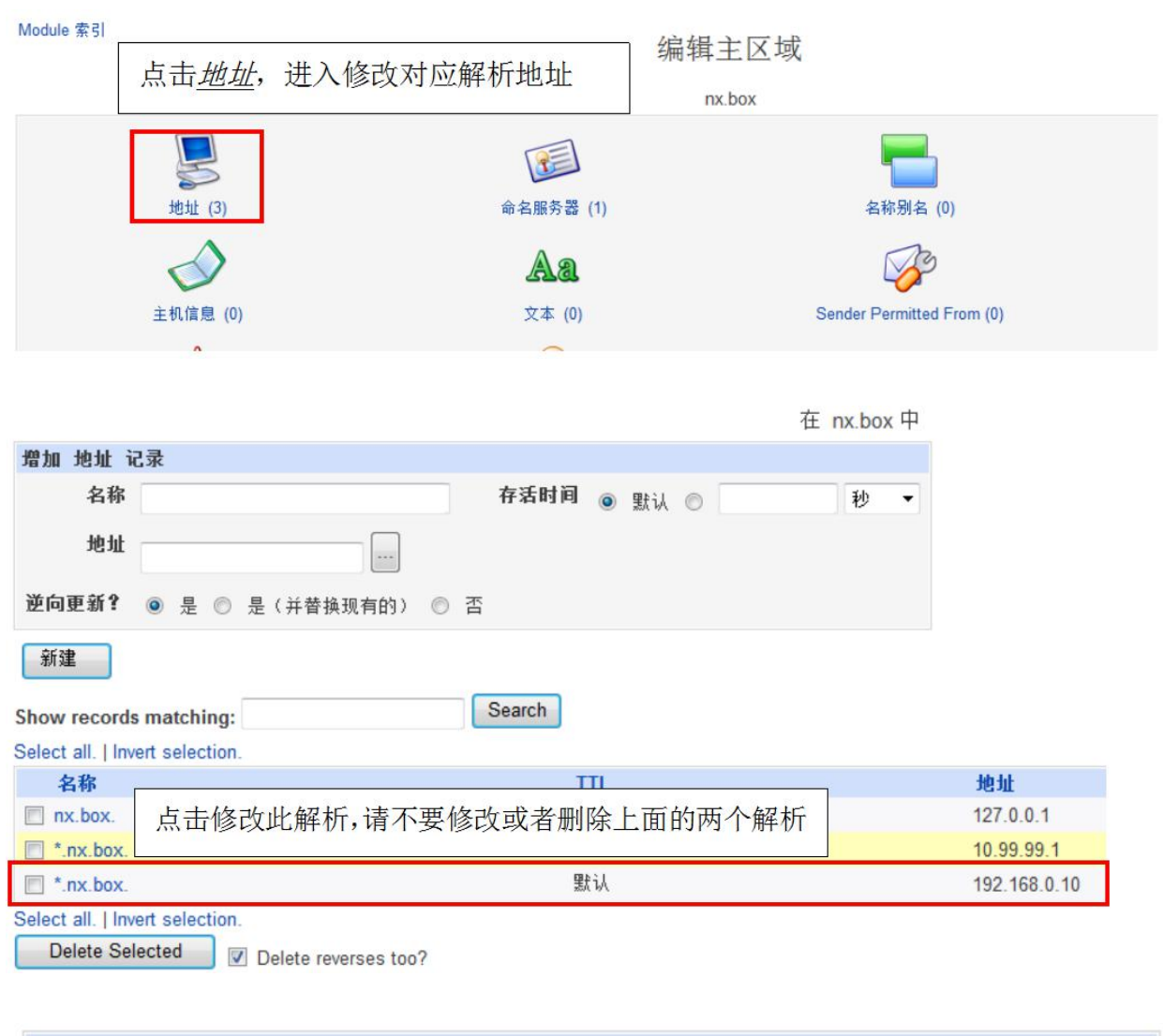

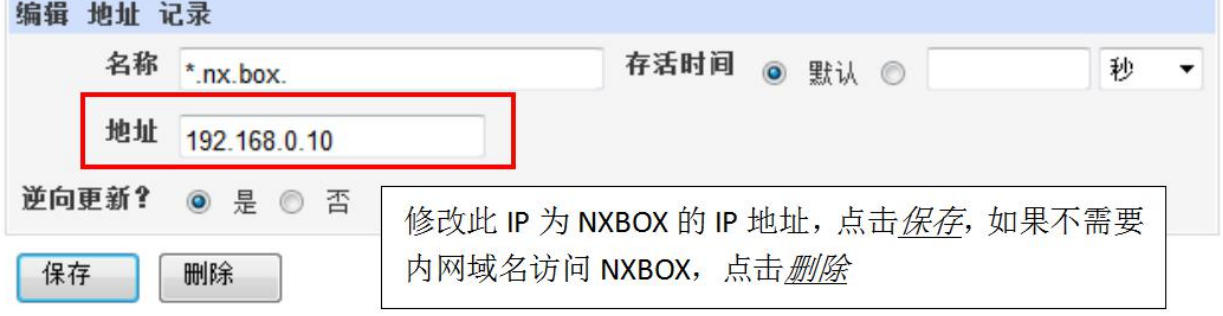

注:企业版多网口网关需要修改对应的多条相关 IP 地址

现有 DNS 区域

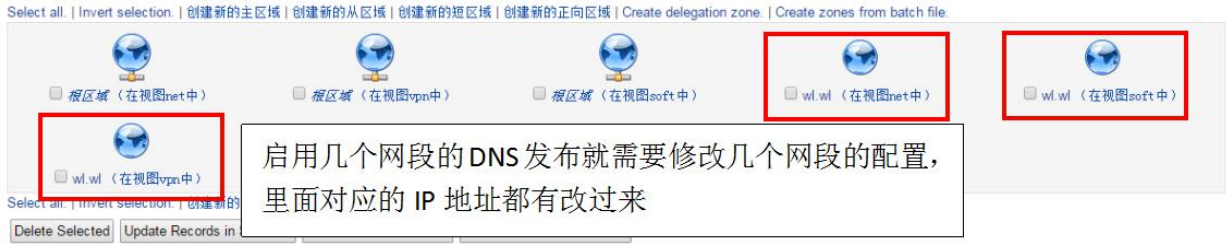

#### <span id="page-10-0"></span>7)PPTP VPN 服务器:

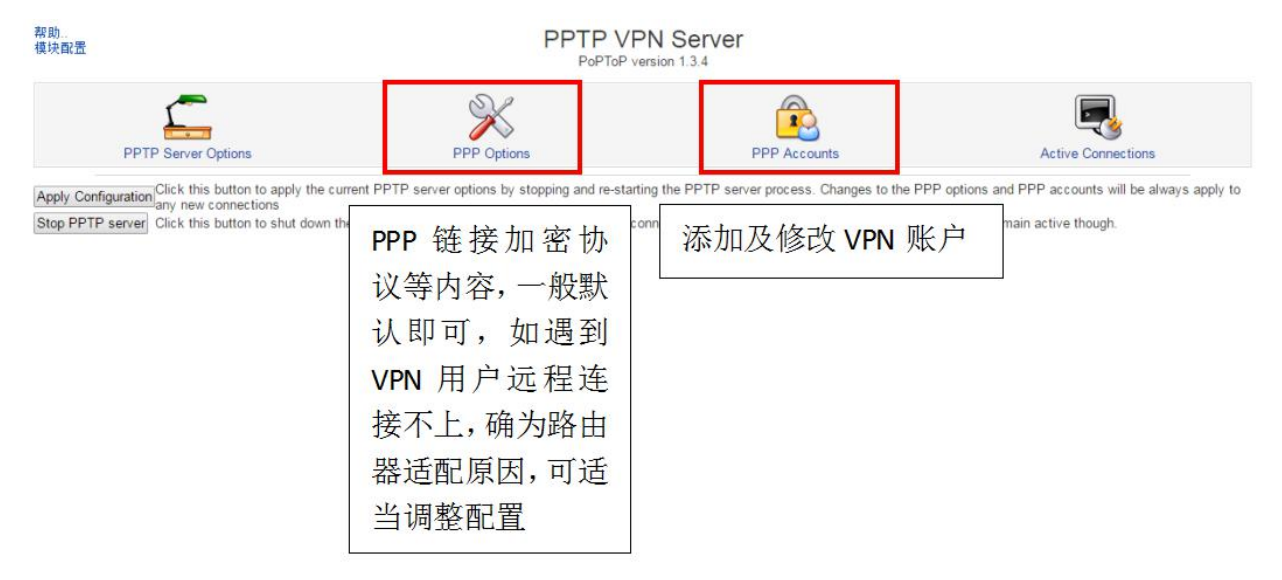

#### 添加及修改 VPN 账户:

Select all. | Invert selection. | Create new PPP account.

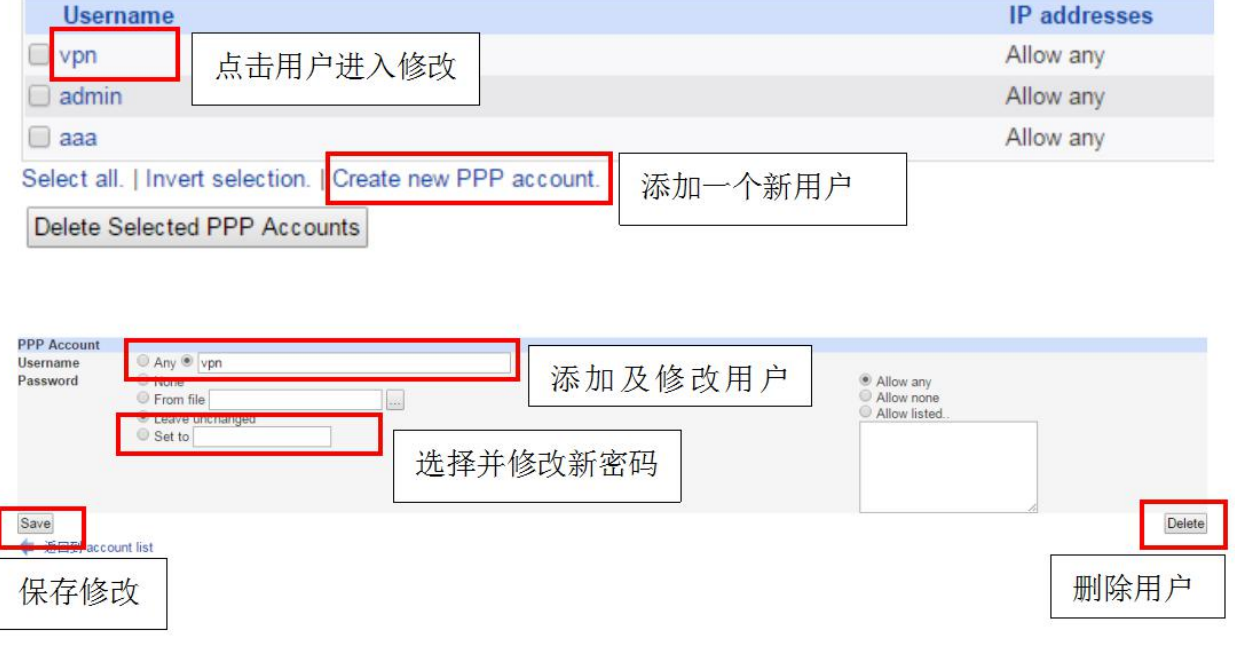

3-3 在 硬件 菜单项里有如下功能

<span id="page-11-0"></span>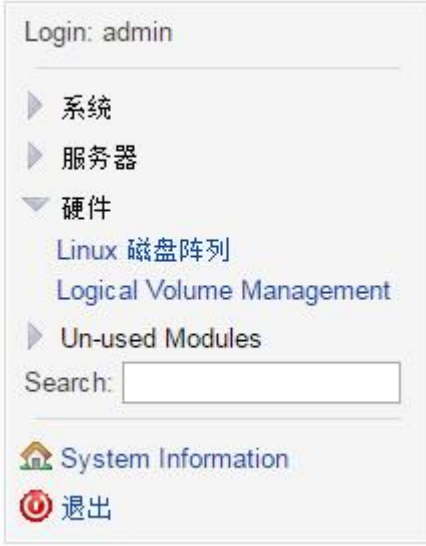

可配置及查看磁盘整列状态及使用情况,只对于高级企业网盘服务网关使用。

#### 8)VPN 客户端

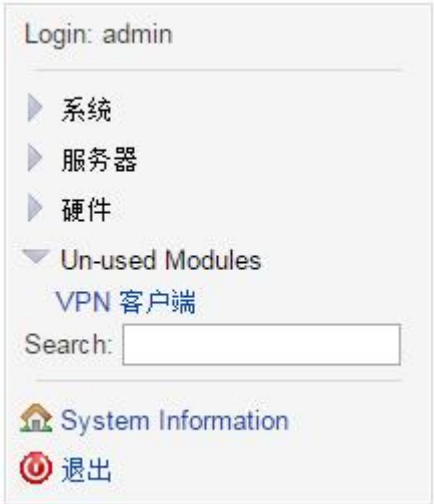

配置 VPN 客户端与远端 NX. BOX 网关连接组网, 实现跨 Internet 网络的互联互通, 并具备内部服务访问 认证授权。

#### Easypanel 虚拟主机管理面板

1、登录面板需要输入用户名及密码(默认:用户名:admin 密码:123456),请登录后先修改密码。

<span id="page-12-0"></span>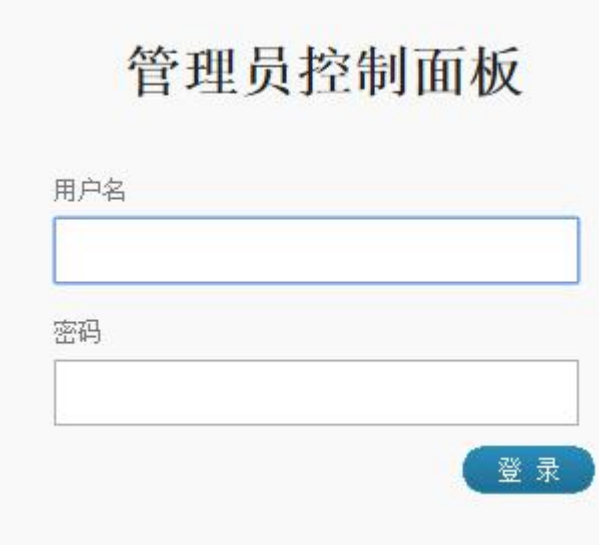

2、几个主要的操作项介绍:

#### 1)虚拟主机设置(反向代理功能)

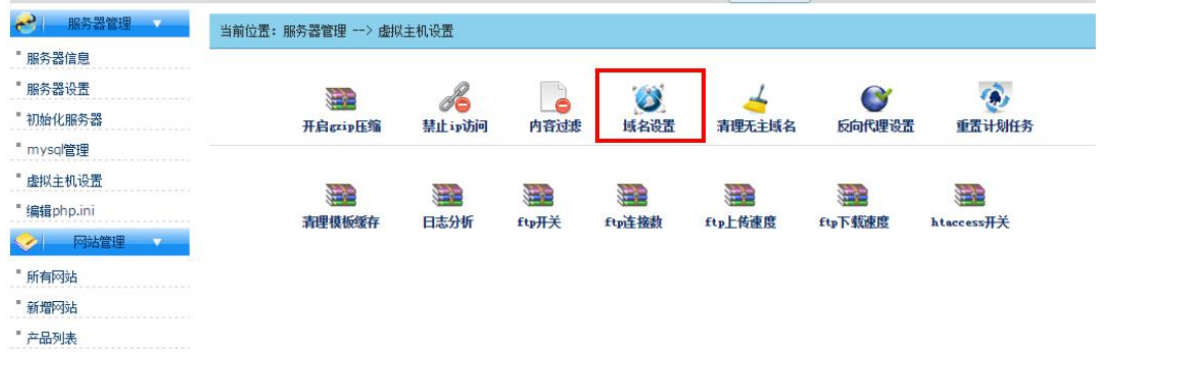

反向代理设置: 将后端的 web 服务器通过反向代理, 使 VPN 远程用户可以登录并访问, 或直接给外网用 户访问。

如将后端服务器 2.2.2.2 添加反向代理域名 aaa.nx.box,使远程或外网用户通过域名 aaa.nx.box 访问 此服务器。反向代理的域名可以是一个\*.nx.box 的私有域名(提供给 VPN 用户访问)或一个真实的域 名(提供给外网用户直接访问)

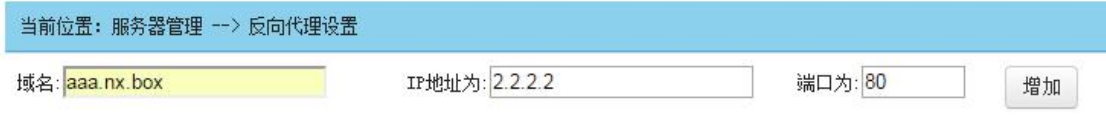

2) mysql 管理: 可修改 mysql 的密码(默认 账户: root 密码: nx.box), 修改完后请同步将服务器 设置里的 mysql 密码一起修改。

<span id="page-13-0"></span>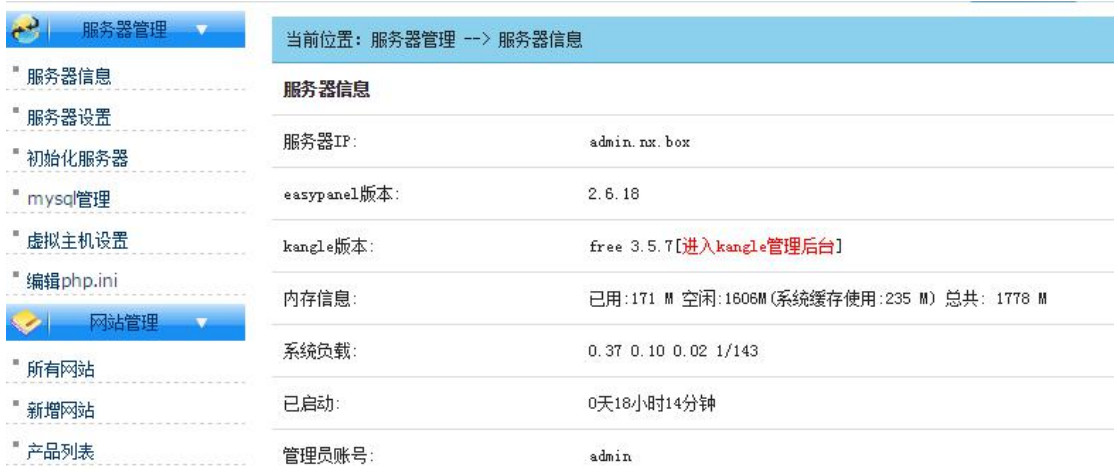

3) 新增网站: 添加一个虚拟网站, 并可以通过网站独立控制面板及 ftp 进行管理, 此功能可以将一个 独立的网站委托给他人管理或做为空间提供给第三方托管运维。

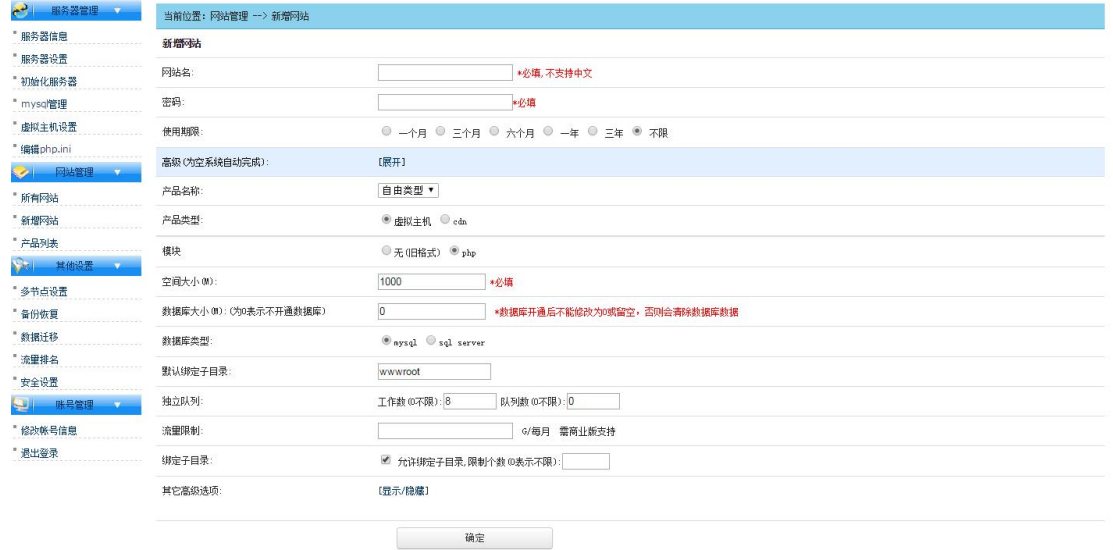

4) 所有网站: 显示所有已建的网站, 默认有个 admin 网站, 可在独立控制面板进行配置(默认 账户: admin 密码: 123456) 也可以直接点击网站名称进入配置。(默认 账户: admin 密码: 123456)

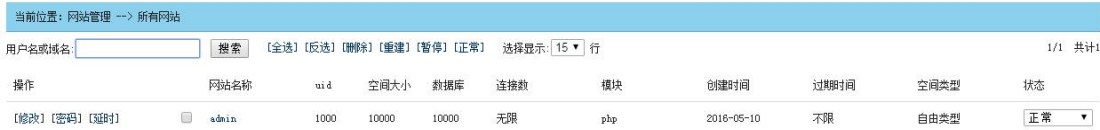

5) 网站的备份及恢复: Easypanel 提供全网站的备份及恢复功能, 防止网站被黑客攻击或木马植入恶 意篡改后可以及时的恢复。同时各独立网站也有相应的备份恢复功能。此处不一一详解。

<span id="page-14-0"></span>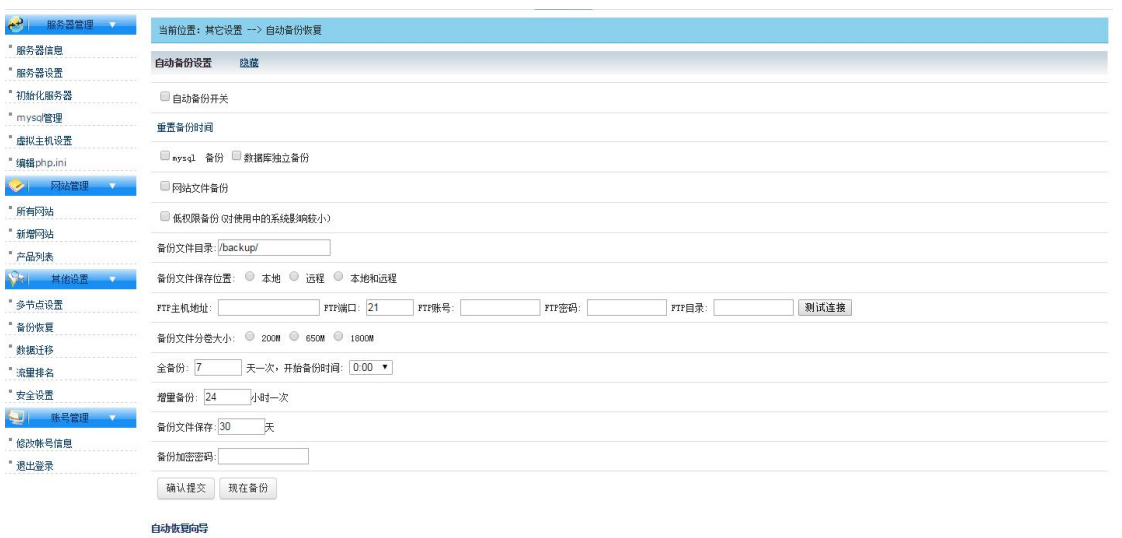

#### 独立控制面板

1、登录面板需要输入用户名及密码(设备已经默认建立了一个网站,用于本系统相关功能的发布:用 户名:admin 密码:123456),请登录后先修改密码。

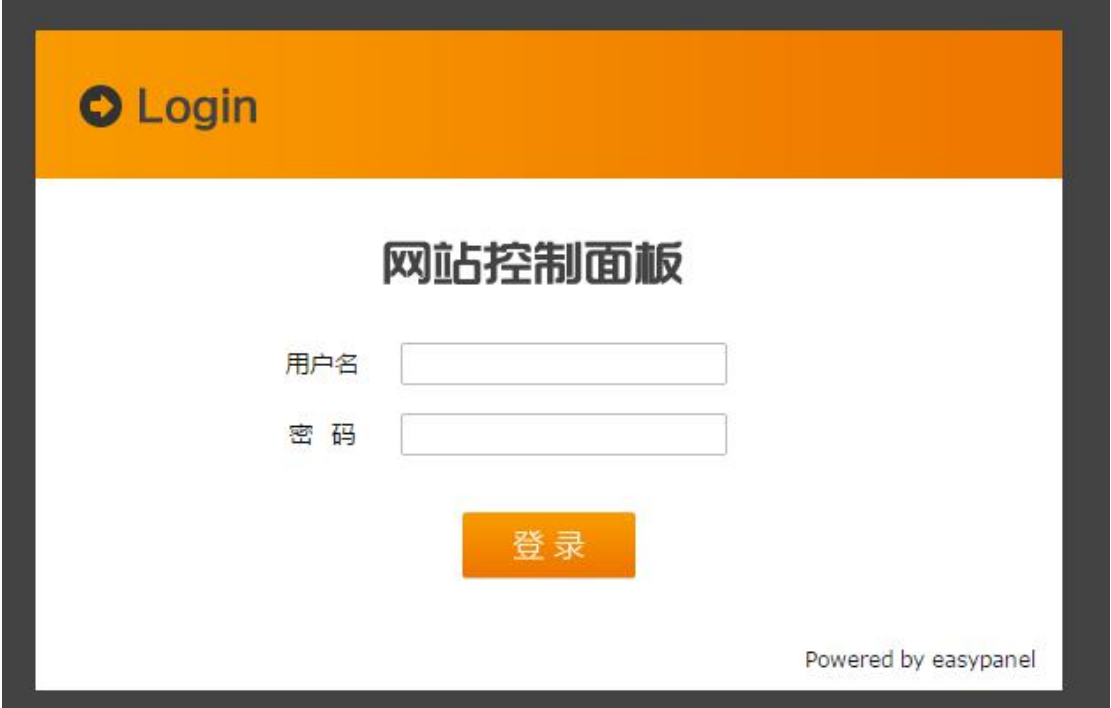

2、控制面板的几个主要的功能介绍:

<span id="page-15-0"></span>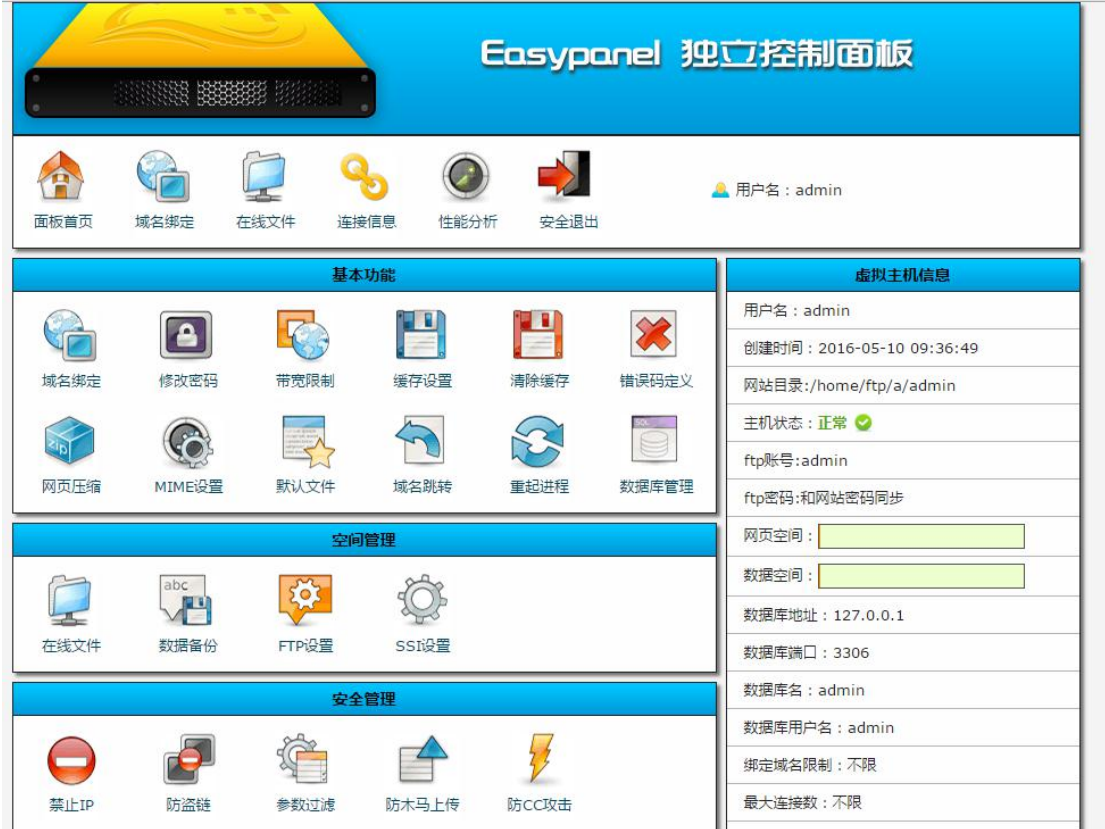

#### 1) 在线文件: 用于新建目录及上传文件, 支持 zip 在线解压。

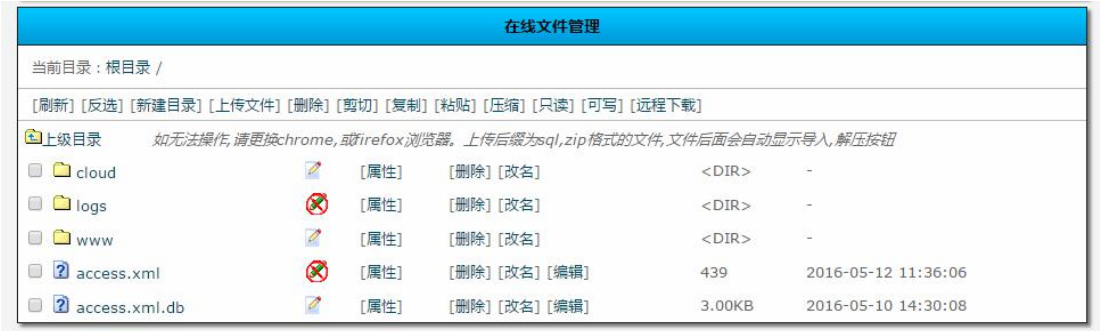

如果觉得不方便也可以通过 ftp://IP 或 ftp://www.nx.box 上传及删除文件,需要账号认证,同独立控 制面板登录账号。

2)域名绑定:将站点发布时,需要绑定一个域名到此站点的主目录下,是外网用户(绑定真实域名) 或者 VPN 远程连接账号(绑定私有域名)通过域名可以访问到此网站,一个网站可以绑定多个域名。

<span id="page-16-0"></span>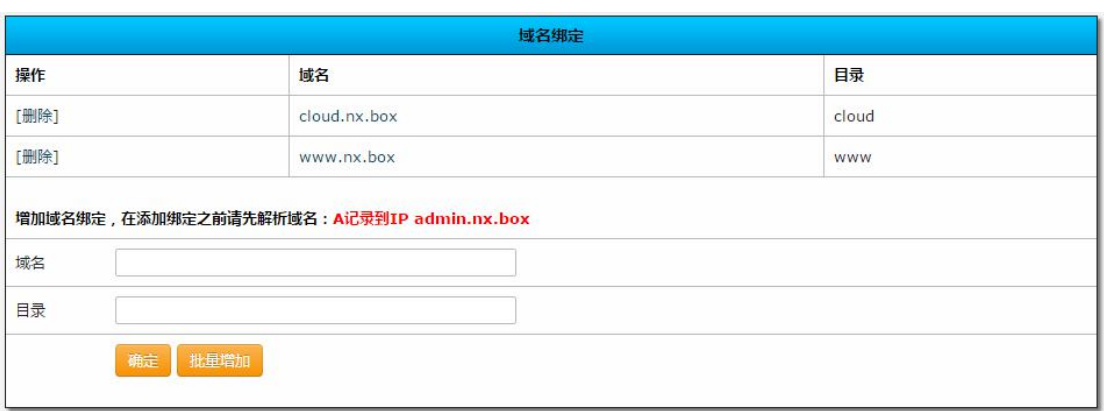

以上图中的两个域名请不要随意修改,修改后需要修改对应的网页,以防引起访问的不便。

3)其他的数据备份、安全防护及个别网站的具体配置功能可参考 Easypanel 论坛学习。

#### 二、内网导航界面

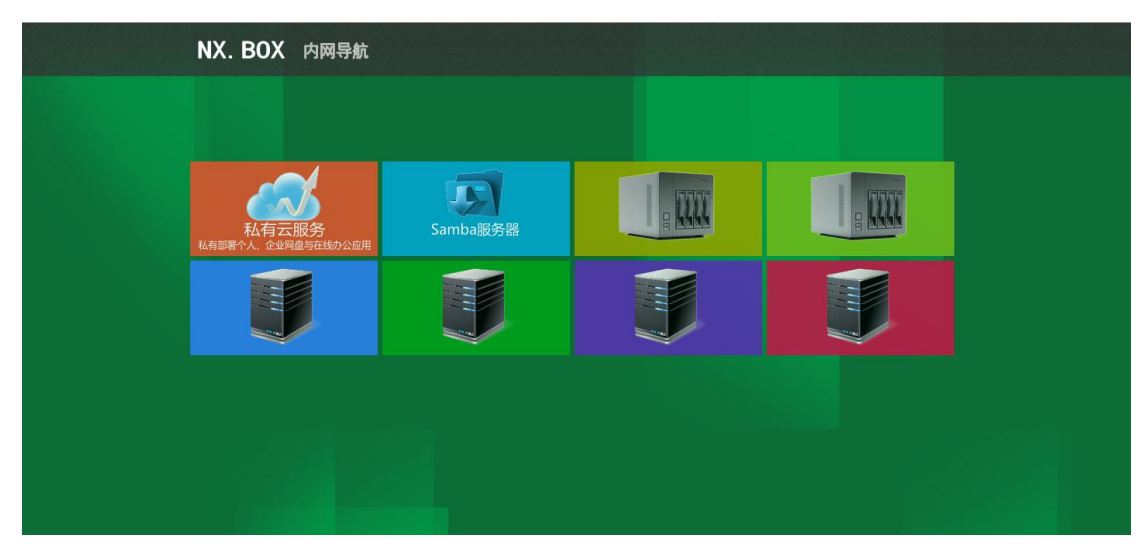

内网导航界面默认已安装了企业级私有云服务平台,有其他服务器的可以后续加入。

#### 1、页面修改如下:

使用 ftp://www.nx.box 或 ftp://设备 IP 地址登录 admin 账户

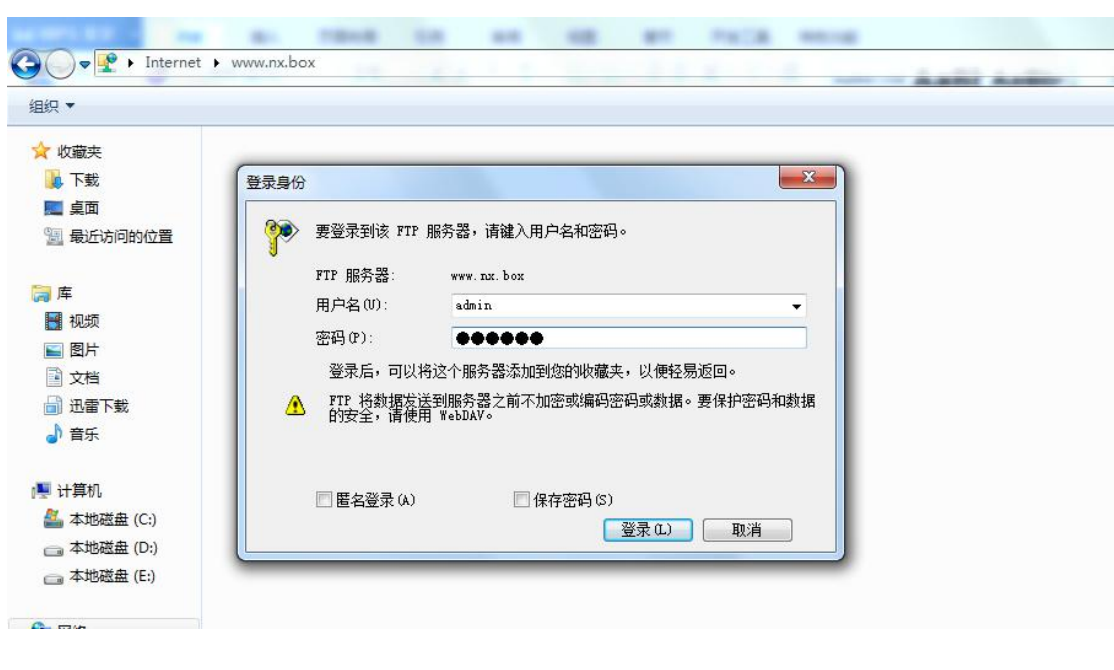

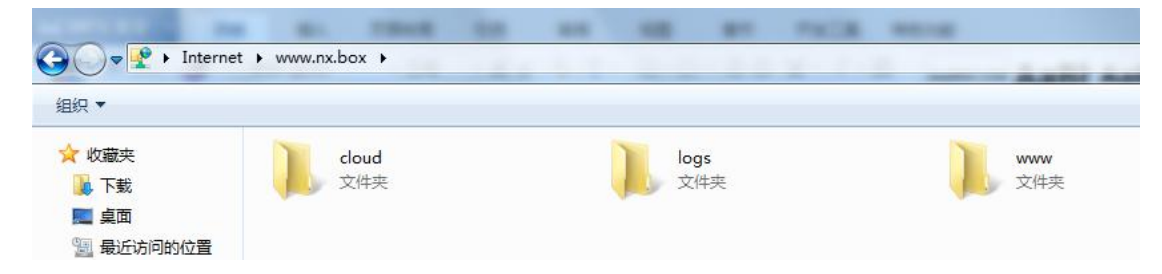

在 www 文件夹下有个 index.html 文件,把它下载下来并用记事本修改后上传覆盖原文件,建议先备份 原文件。

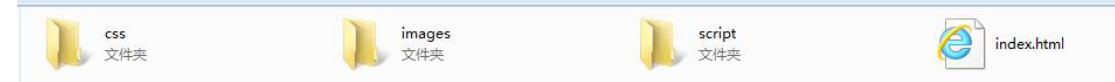

找到下面内容:<br>  $\label{eq:4.1} \begin{minipage}[t]{0.9\textwidth}\begin{minipage}[t]{0.9\textwidth}\begin{minipage}[t]{0.9\textwidth}\begin{minipage}[t]{0.9\textwidth}\begin{minipage}[t]{0.9\textwidth}\begin{minipage}[t]{0.9\textwidth}\begin{minipage}[t]{0.9\textwidth}\begin{minipage}[t]{0.9\textwidth}\begin{minipage}[t]{0.9\textwidth}\begin{minipage}[t]{0.9\textwidth}\begin{minipage}[t]{0.9\textwidth}\begin{minipage}[t]{0.9\textwidth}\begin{minipage}[t]{0.9\textwidth}\begin{minipage$ 已此为例: <1i id="logo\_003"><a href="http://#"><img src="images/logo\_003.png" width="240" height="120" alt=""></a><span></a>><a href="#">服务器</a></span></li>

<li id="logo\_003(对应第三个链接)"><a href="http://#(添加服务器链接,如:http://abc.nx.box) "><img src="images/<mark>logo\_003.png(链接图片的名称,替换该图片即可)</mark>" width="240" height="120" alt=""></a><span><a href="#"><mark>服务器(链接显示的名称, 如: XXX 服务器)</mark></a></span></li>

图片在此目录下:

<span id="page-18-0"></span>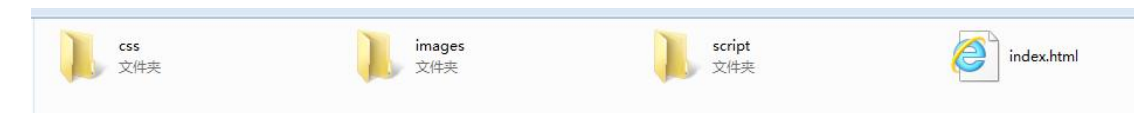

内有例图,可直接替换, 或制作尺寸为 240X120 的 png 格式的图片进行替换, 建议透明底色。

#### 2、企业私有云服务:

2-1 登录(默认管理员 admin 密码 123456), 请及时修改密码

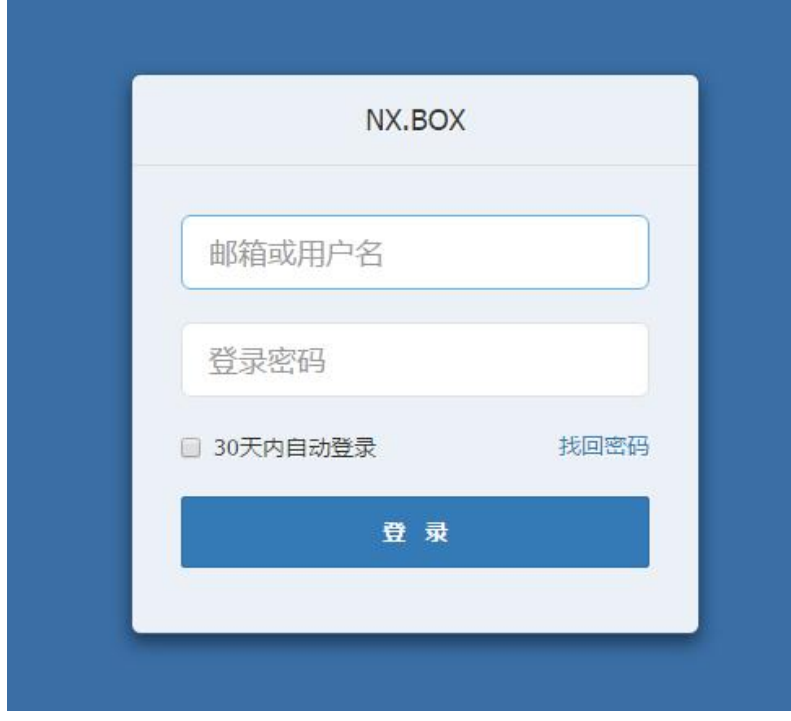

#### 2-2 功能简介

企业私有云服务可用作个人网盘、团队、企业网盘使用。支持存储空间设置为云存储,以满足大用户量 时,单台服务器存储空间不足的情况。支持设置多机构、部门的共享文件夹,成员分权使用。 支持建立多种权限共享文件夹

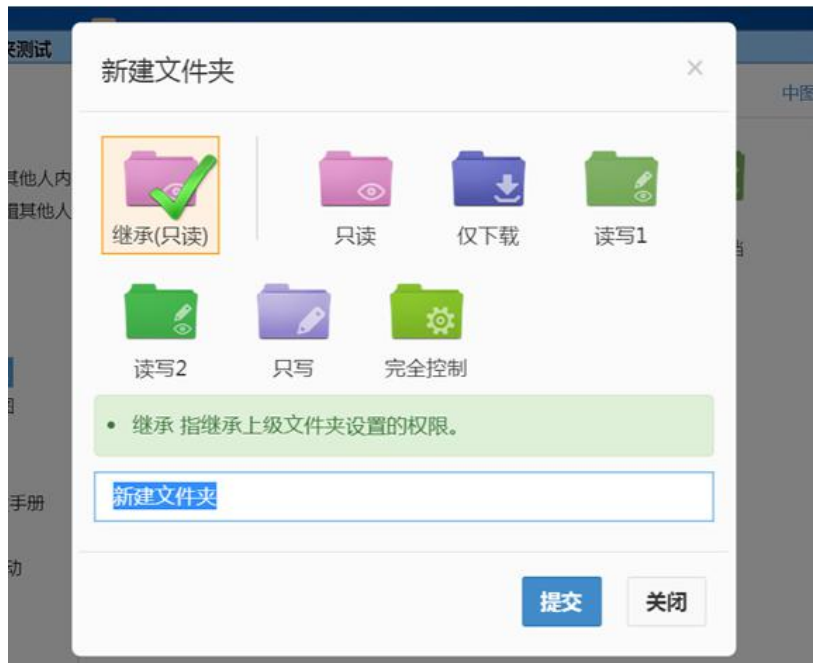

支持 FTP 方式的空间管理, 如有多个 FTP 空间, 可以把多个 FTP 空间当作存储空间使用。也可以通过 FTP 这个功能,同时管理多个站点的 FTP。

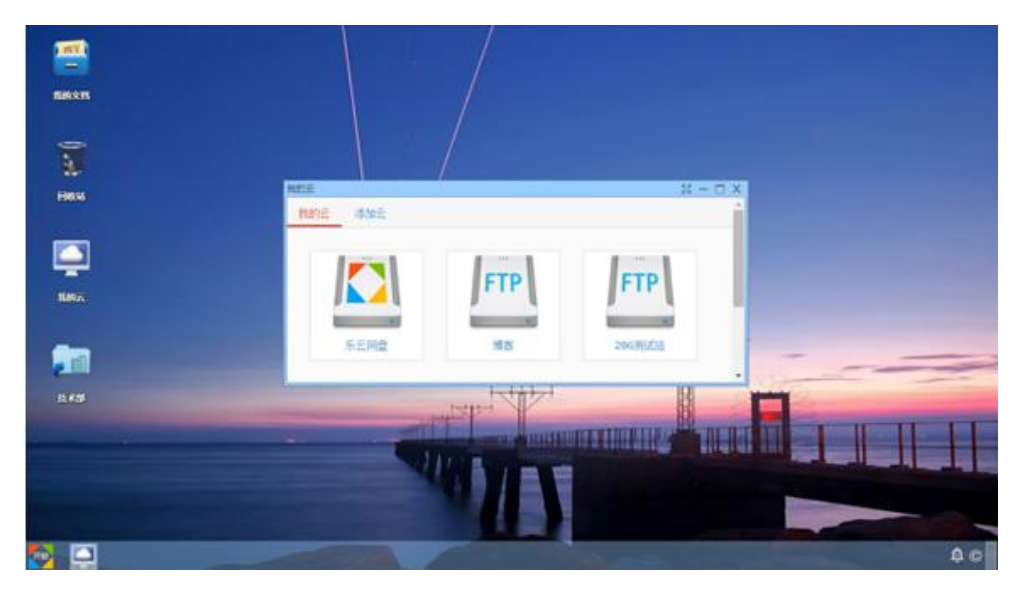

支持多第三方应用与存储内容的结合使用,如在线查看、编辑文件的功能,预览图片、视频等。所以在 线管理这些文件也会像在本地操作系统中打开文件一样方便。

#### 预览 office 文件

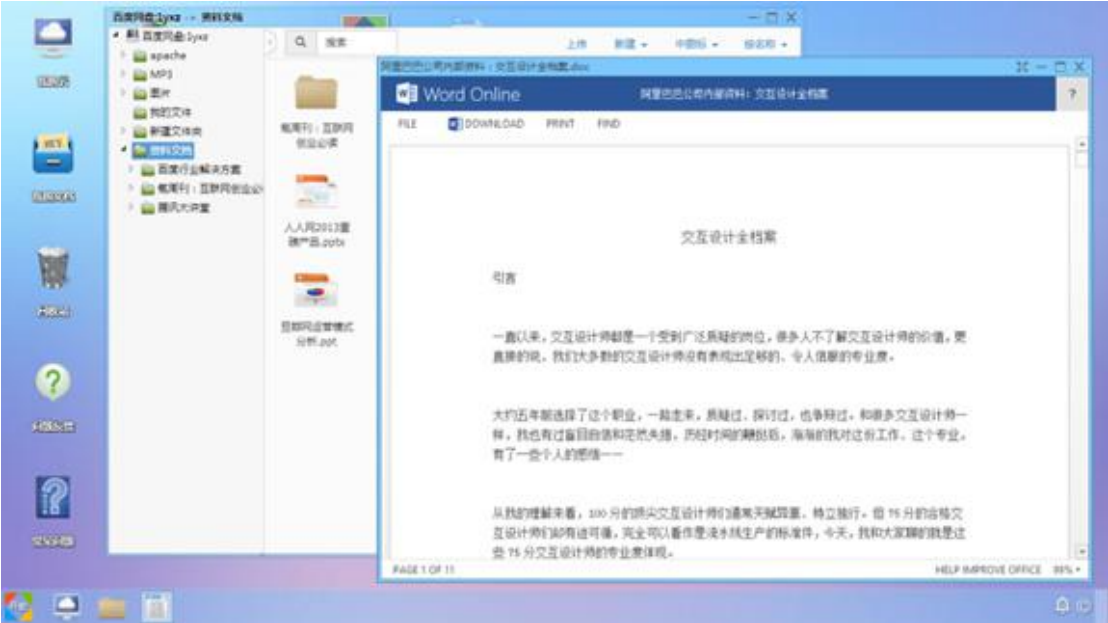

播放视频文件

<span id="page-20-0"></span>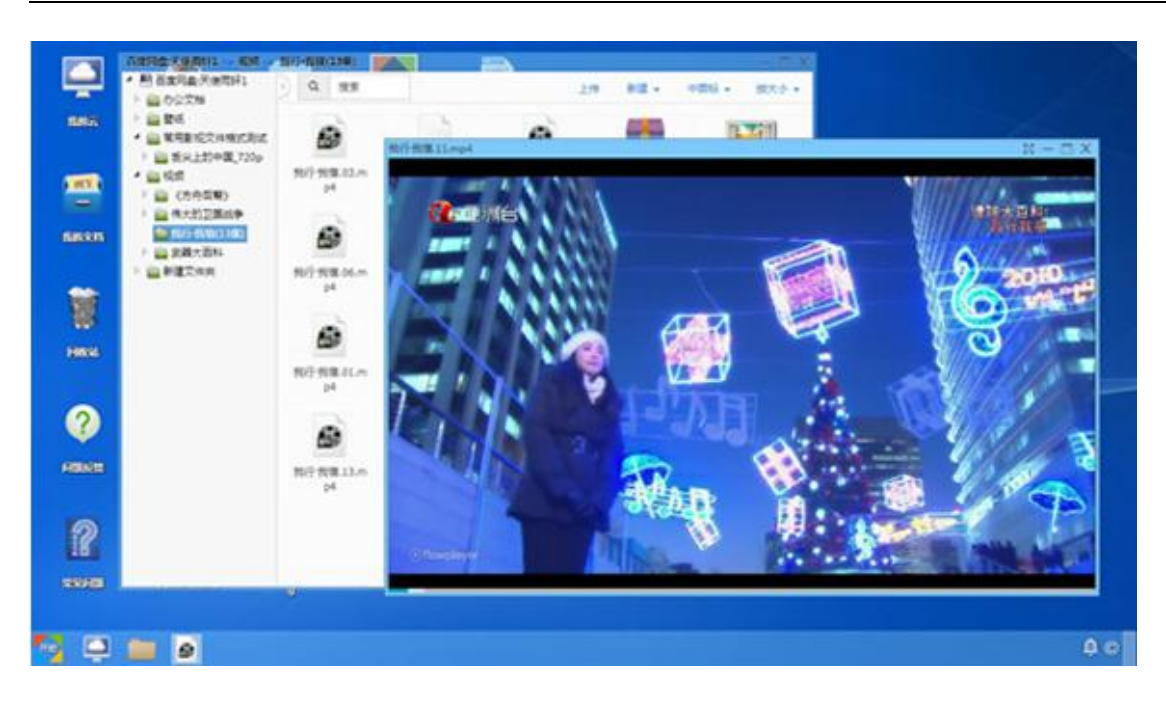

可通过系统自带的社交功能与朋友、同事在线交流,分享文件。

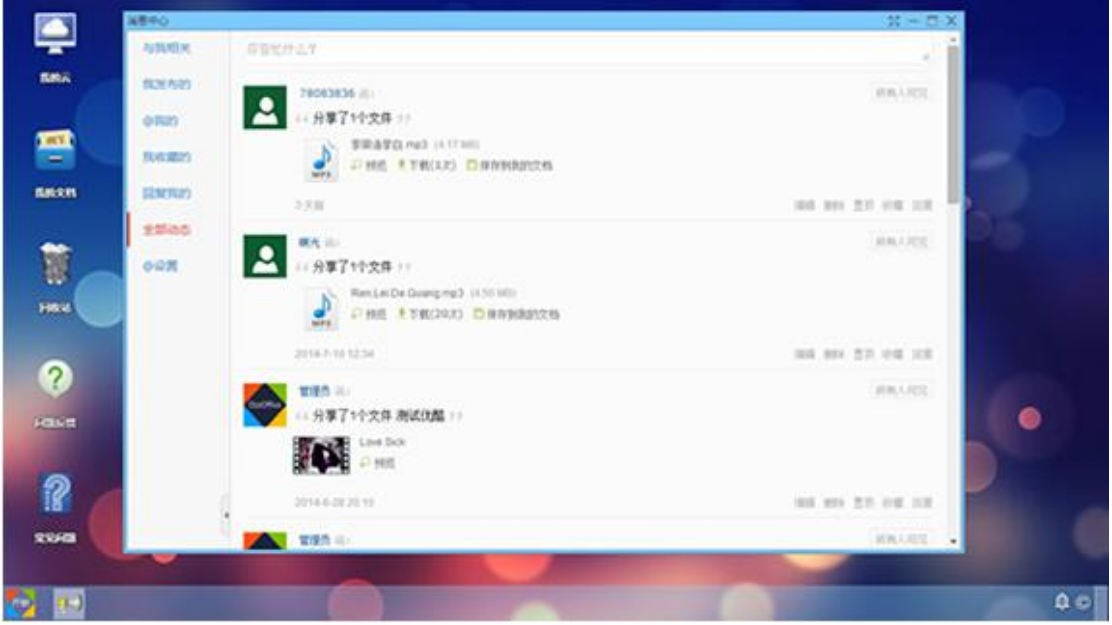

管理员手册 [http://dev.dzzoffice.com/index.php?mod=corpus&op=list&cid=1#fid\\_1](http://dev.dzzoffice.com/index.php?mod=corpus&op=list&cid=1)

#### 三、VPN 客户端配置说明

#### 1、windows 客户端

1-1 点击网络,打开网络和共享中心

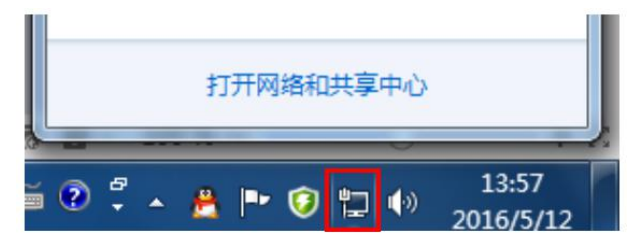

#### 1-2 建立新的连接或网络

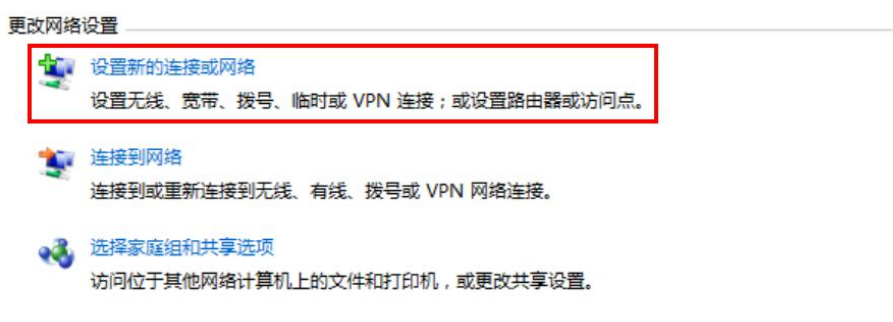

#### 1-3 连接到工作区

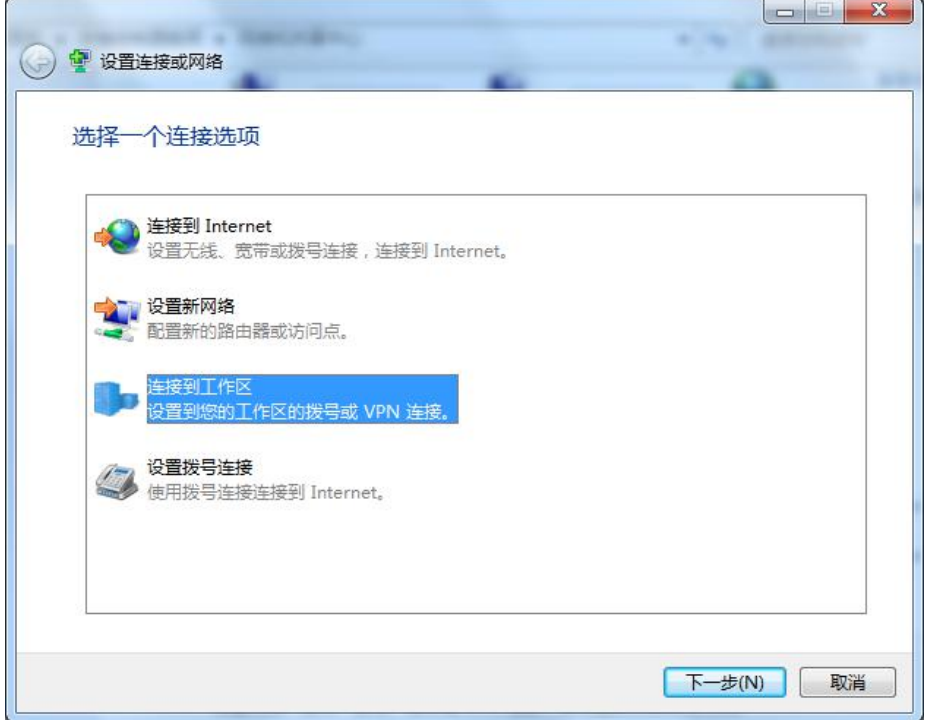

1-4 使用我的 Internet 连接

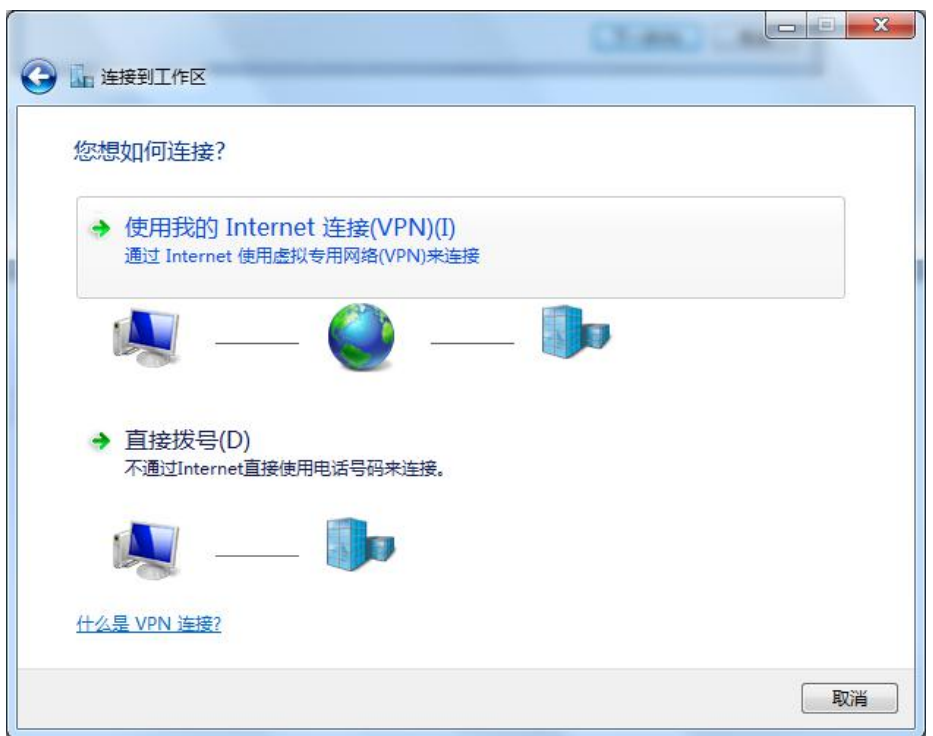

1-5 输入 Internet IP 地址: 可以是固定的公网 IP 或者已申请的域名。目标名称可自定义, 或者默认。

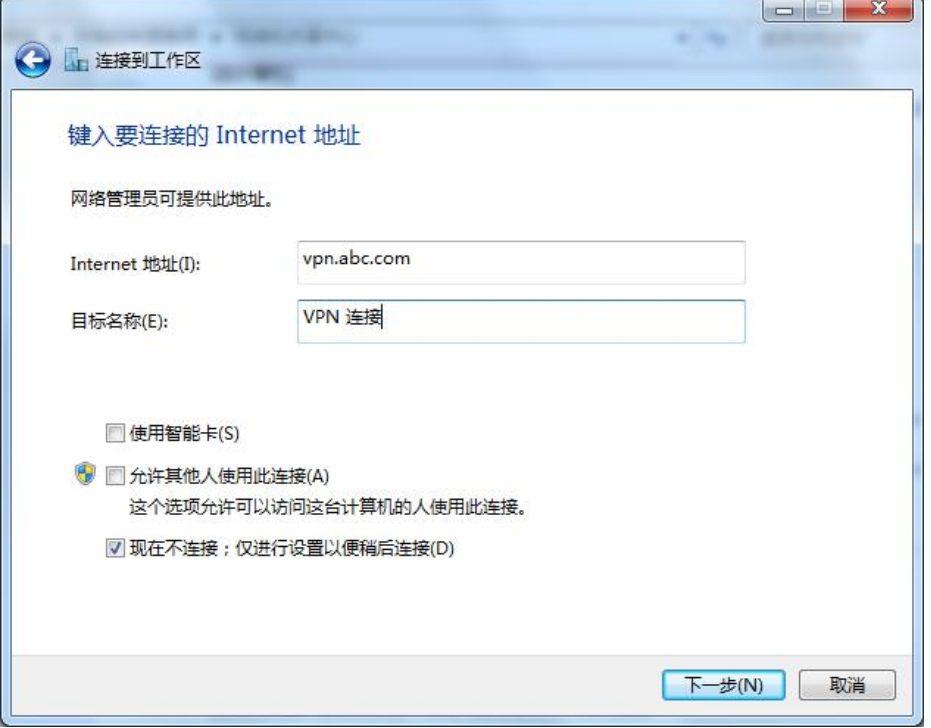

1-6 第一步: 为了创建专有访问通道。输入链接 NX. BOX 的 VPN 的账号及密码, 可以选择记住此密码, 创建。即可完成。

 $\overline{a}$ 

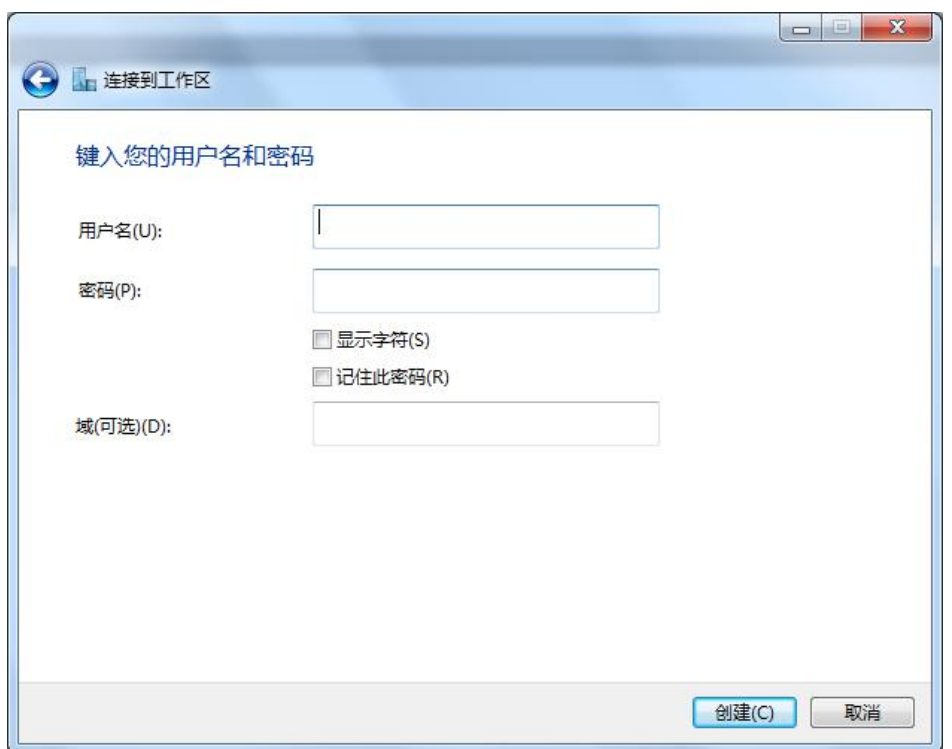

#### 1-7 创建完成后, 即可点击\_*关闭 。*

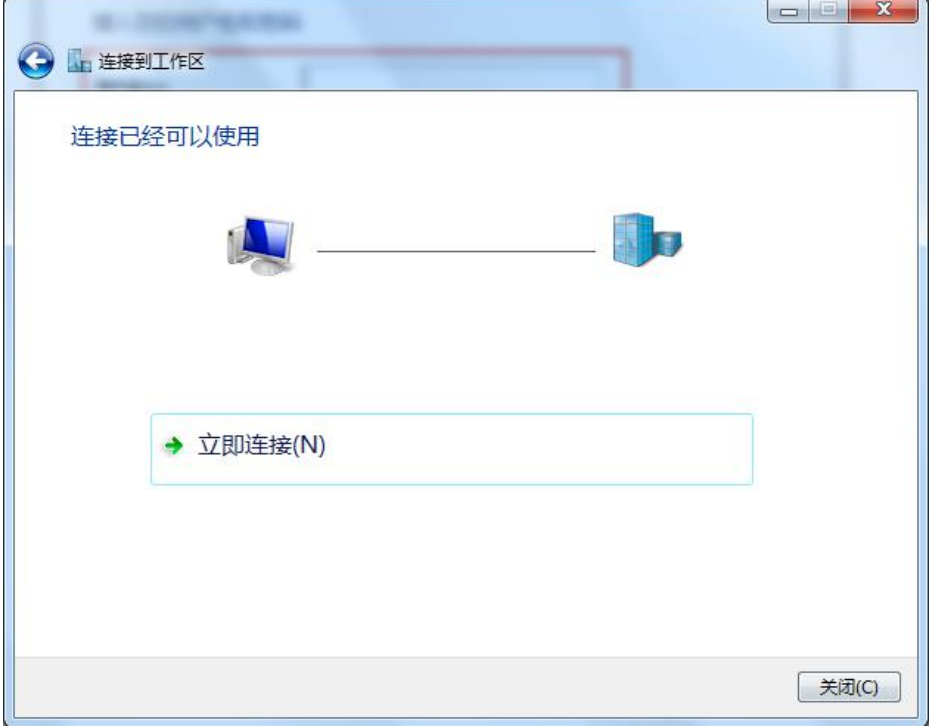

1-8 第二步: 为了配置访问加密方式。点击新建的 VPN 连接

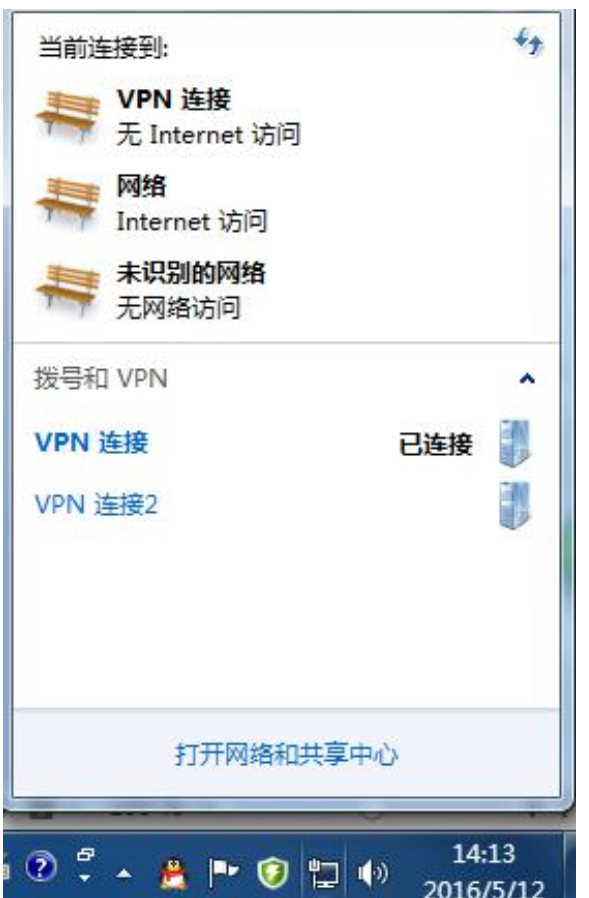

#### 1-9 点击属性

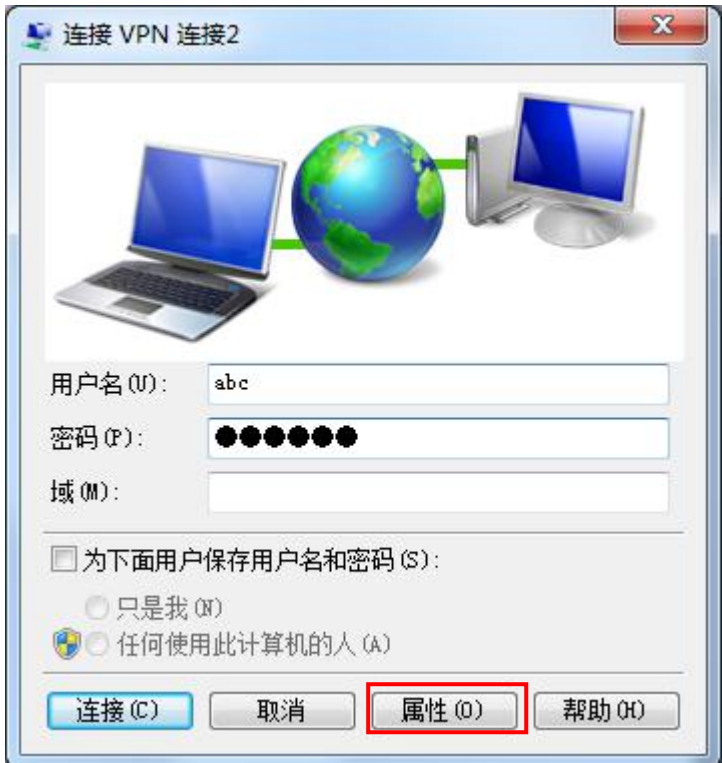

1-10 修改如下设置

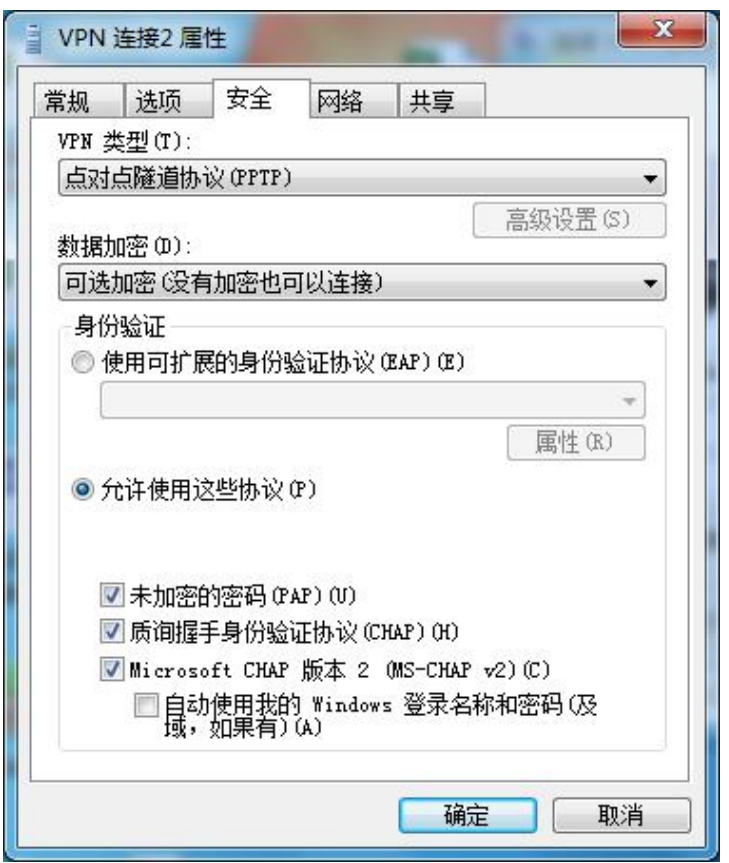

1-11 选择 IPv4 选项, 点击*属性* 

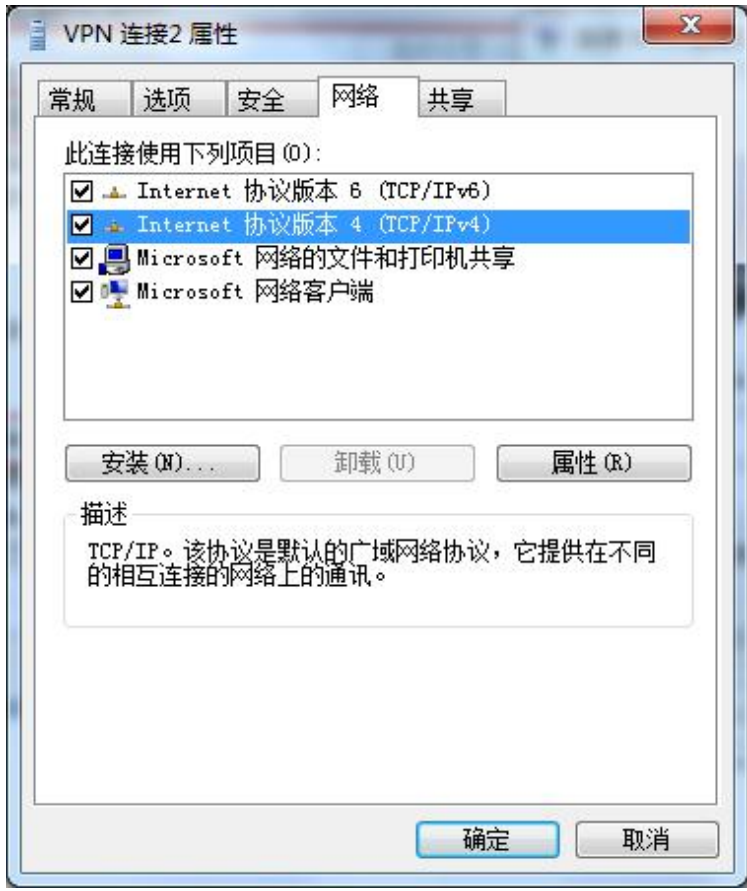

#### 1-12 点击应级

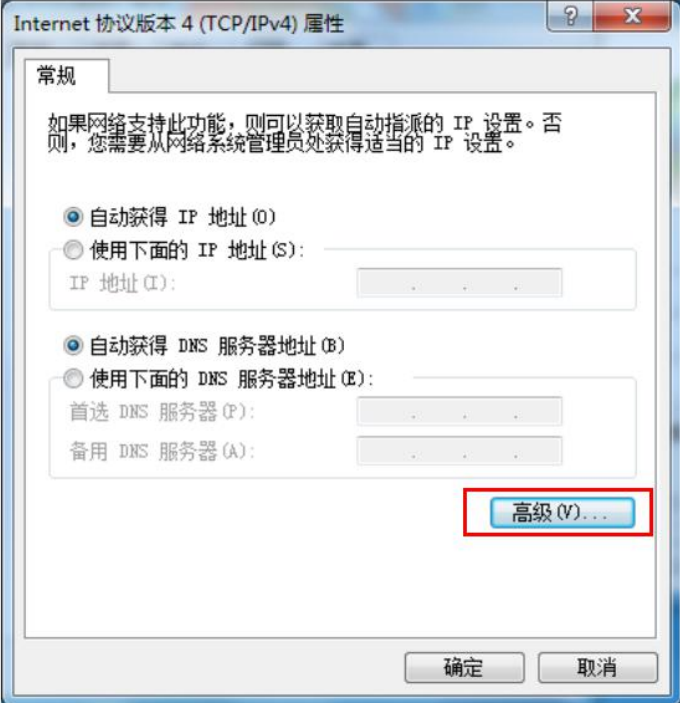

1-13 将这里的勾去掉

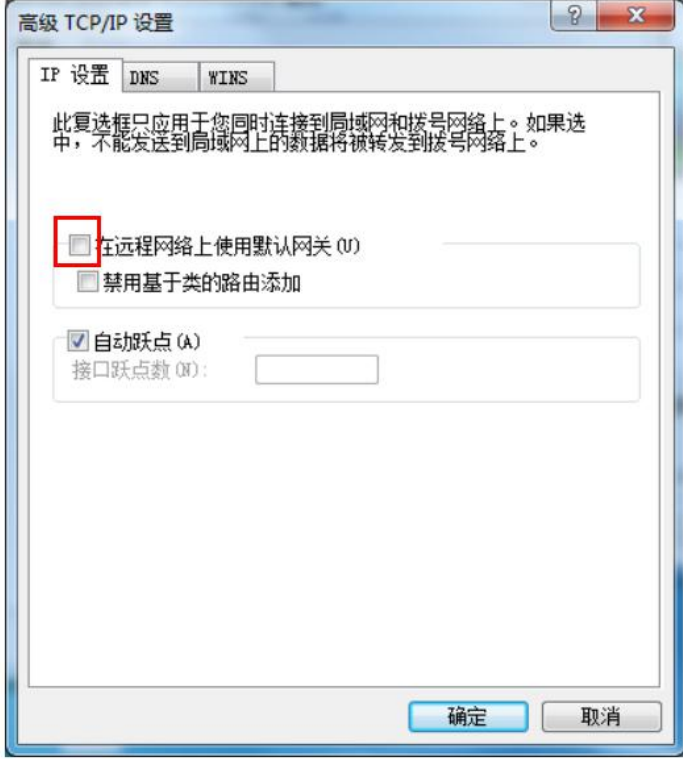

1-14 完成加密设置, 尝试 VPN 连接, 如连接失败请根据出现的错误信息查找原因。

#### <span id="page-27-1"></span><span id="page-27-0"></span>2、IPhone 及 IPAD 客户端

注:IOS10.0 及以上版本已经不支持 PPTP VPN

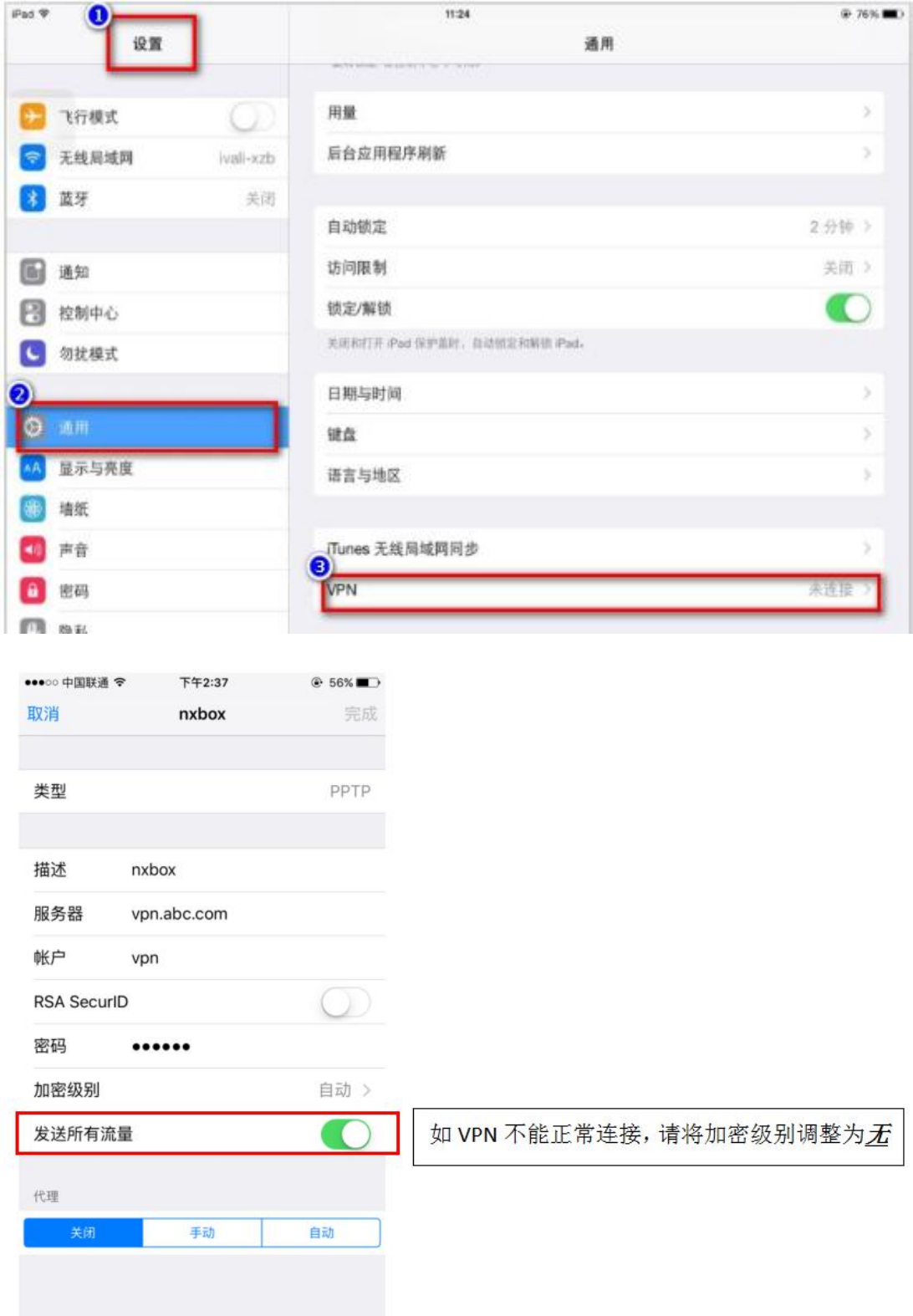

#### 3、安卓手机、平板 VPN 客户端

3-1 选择边置 =>更多

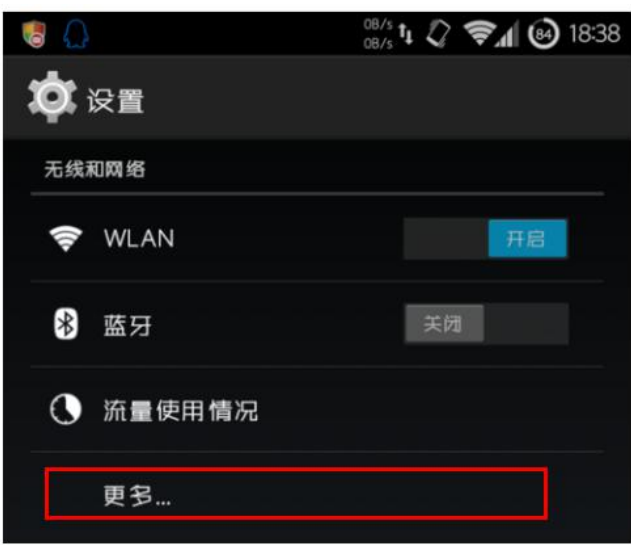

#### 3-2 选择 **VPN**

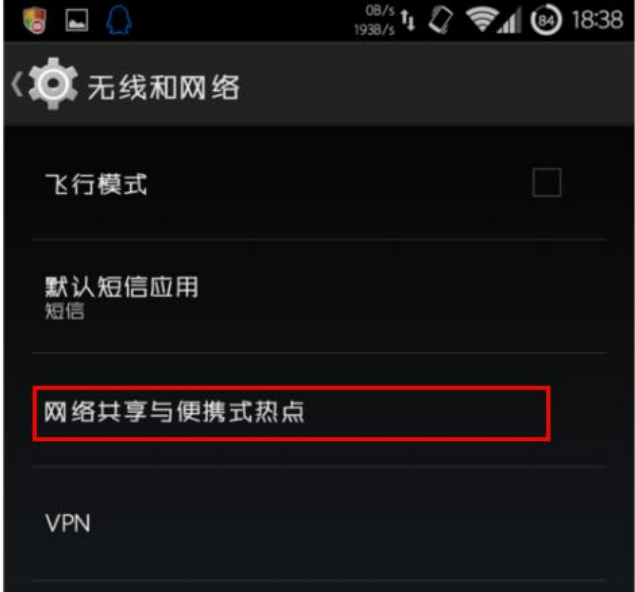

3-3 添加 VPN

<span id="page-29-0"></span>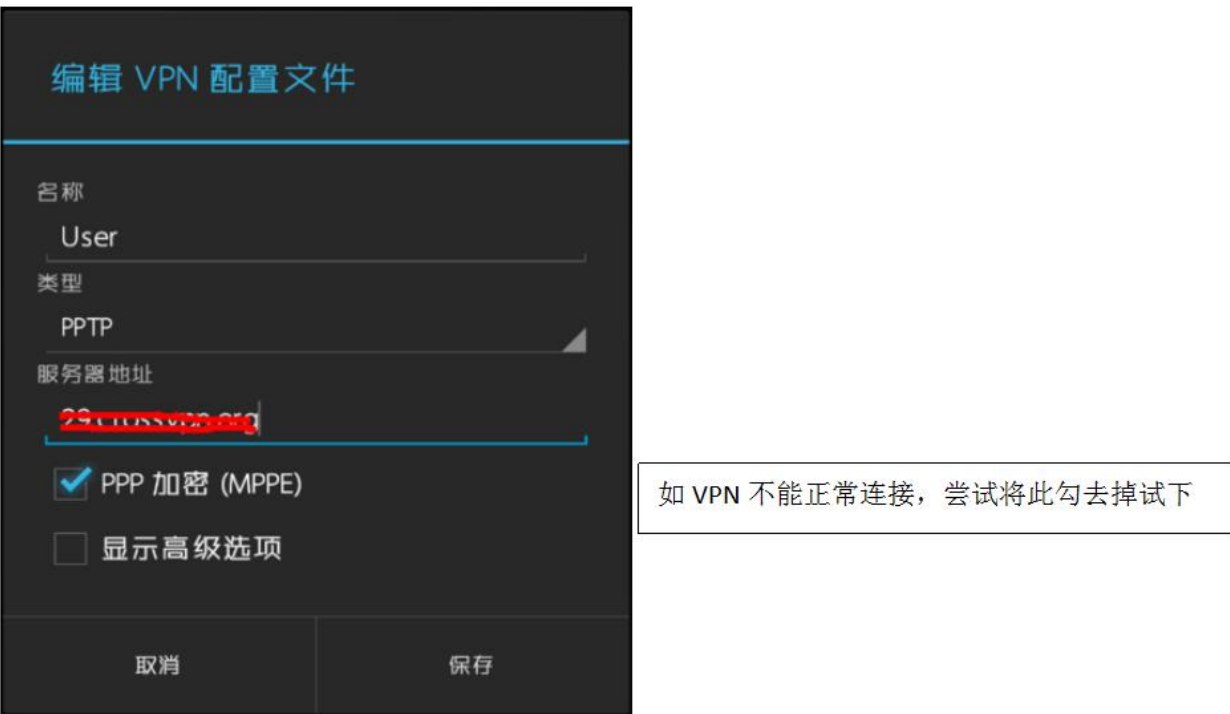

#### 四、RAID 配置说明及磁盘扩容

在磁盘阵列中选择相应的 RAID 模式(这里使用 RAID5 作为例子),点击创建此等级的 RAID 设备

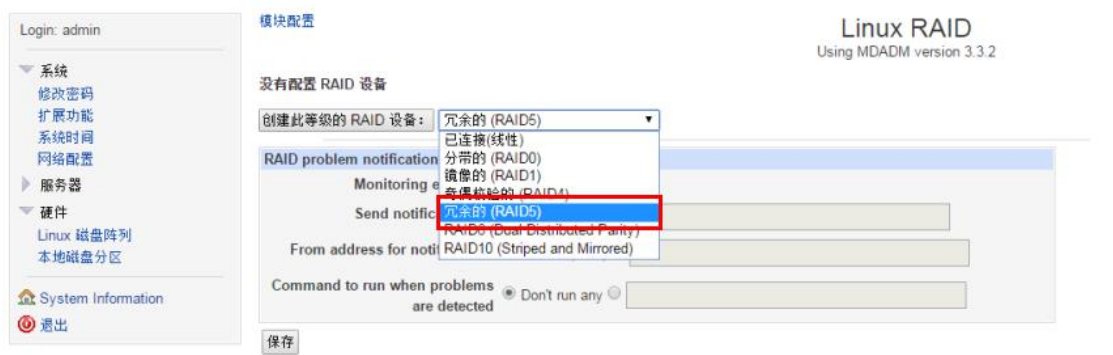

在 RAID 设备选项中选中需要加入 RAID 的磁盘,点击新建

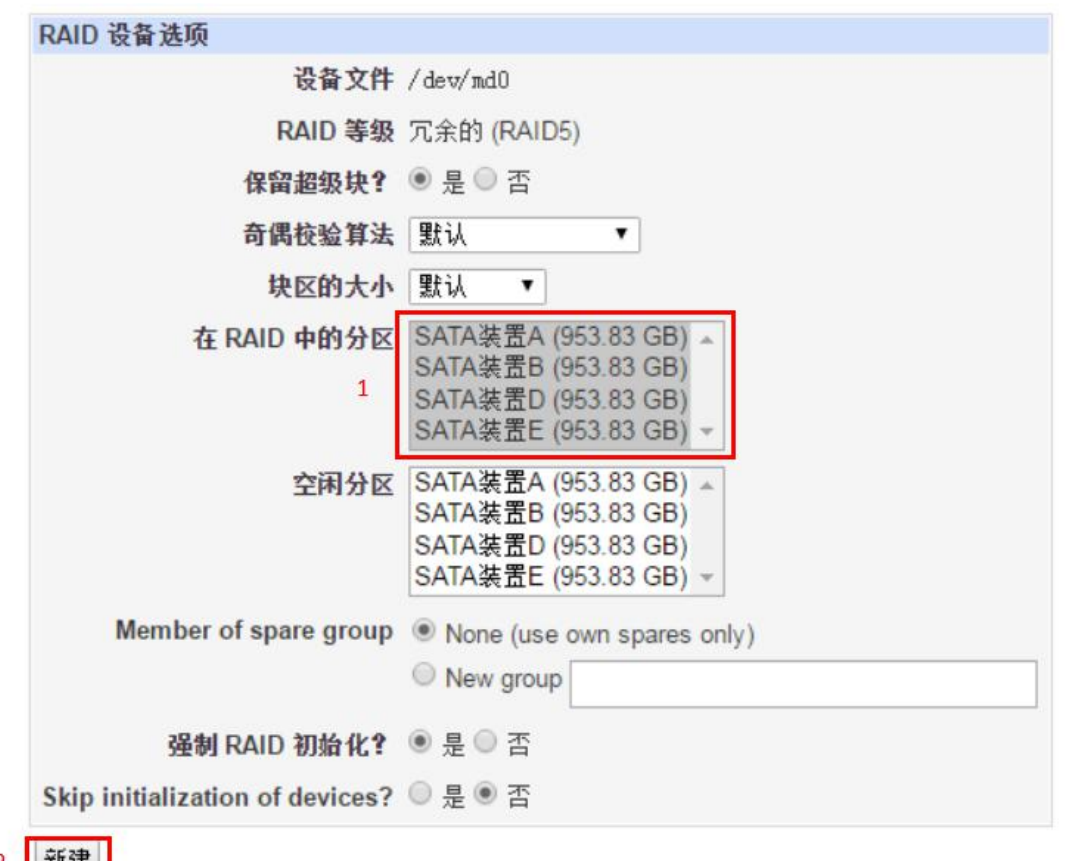

2 新建

● 返回到 RAID 设备

#### 系统将执行 RAID 初始化操作,直至完成

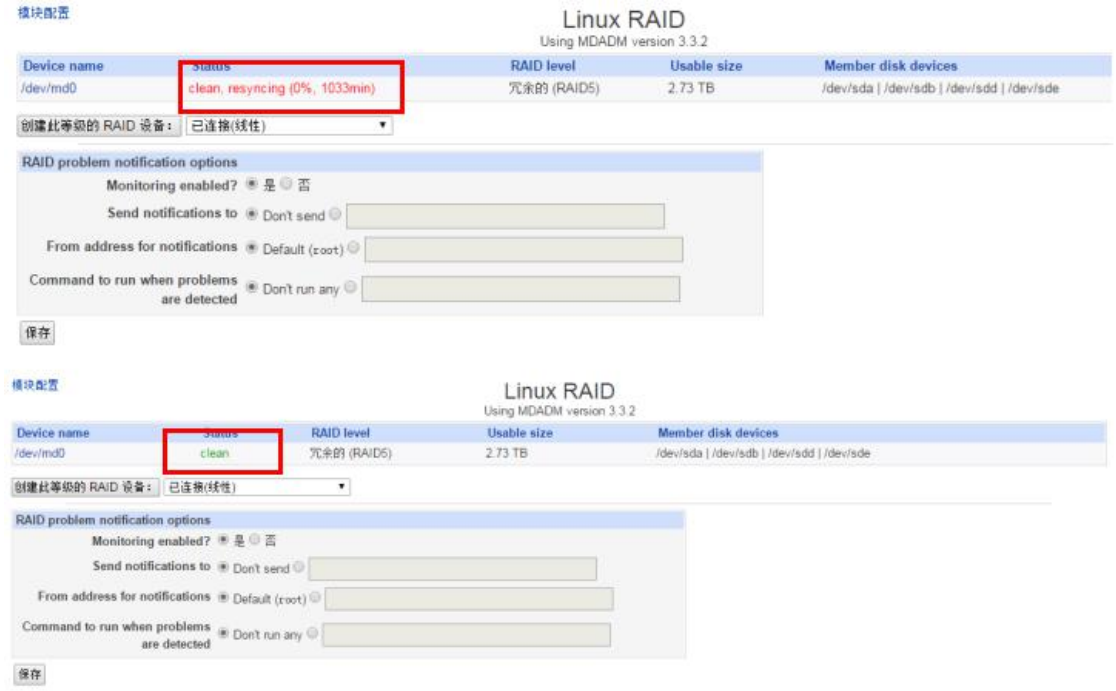

格式化 RAID 文件系统为 ext4

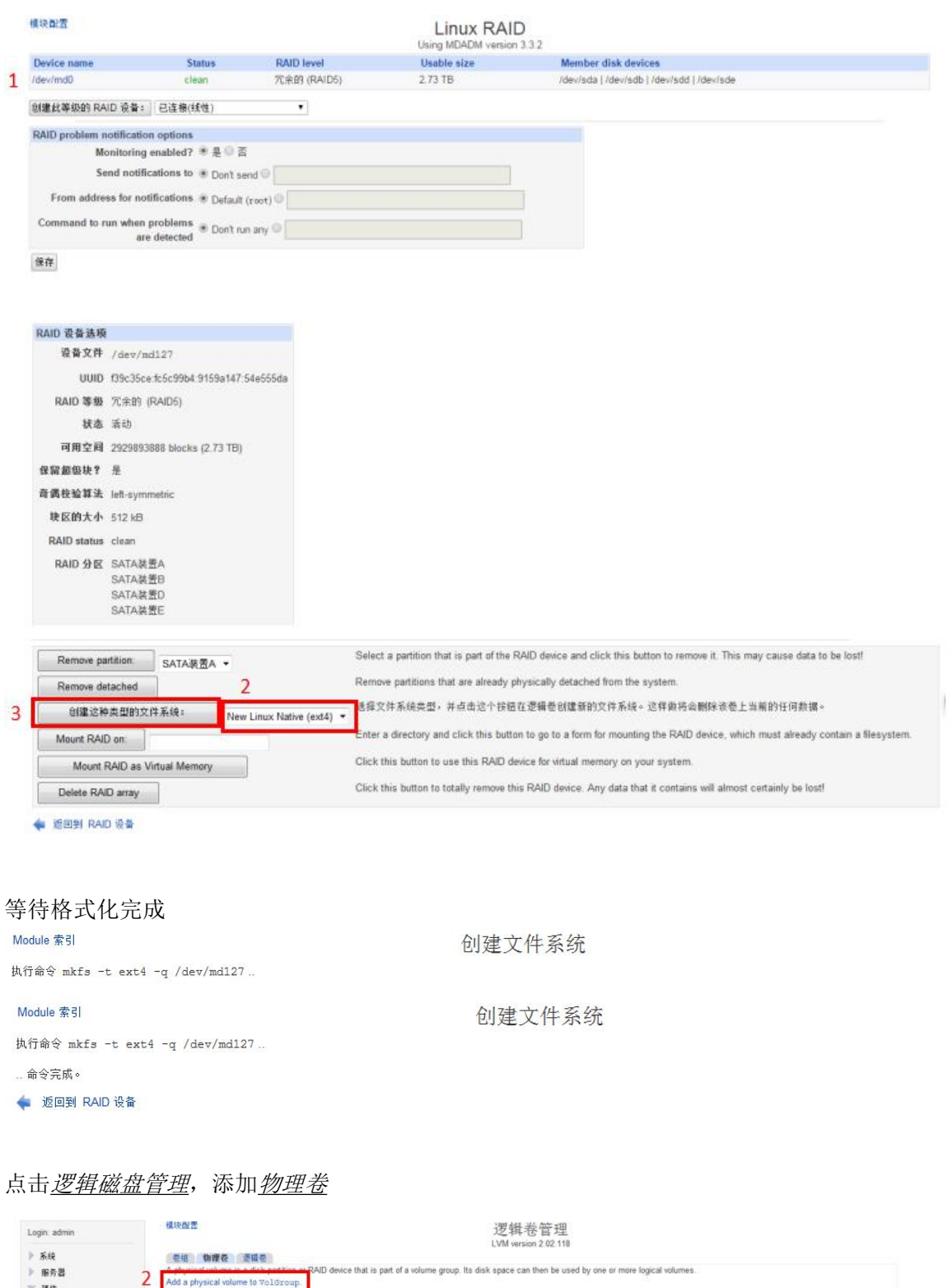

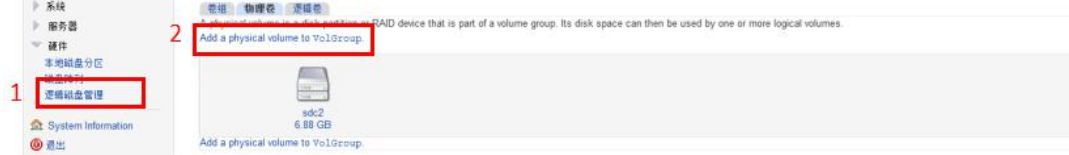

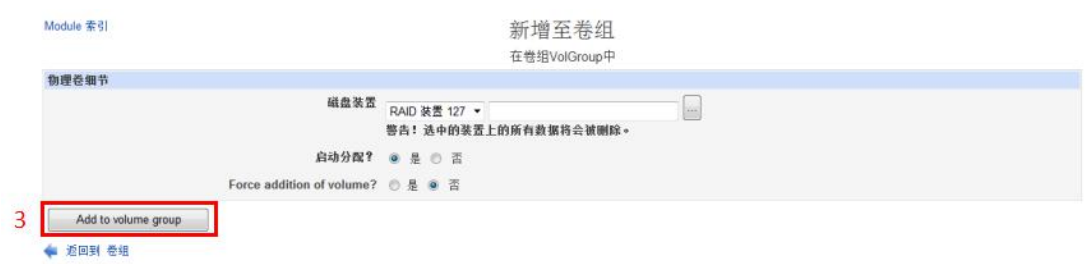

#### 点击逻辑卷,选择 lv\_root 卷,扩容该卷

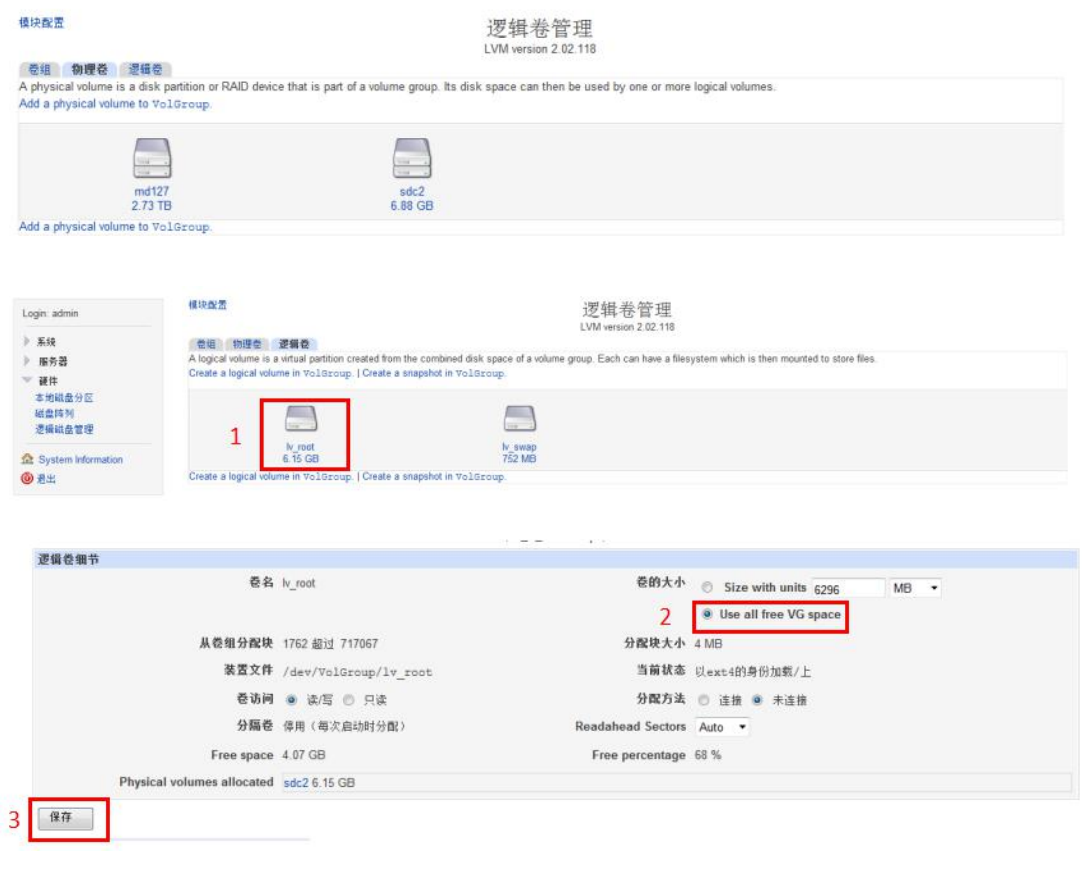

#### 根据磁盘大小,扩容需要一定的时间,请耐心等待完成

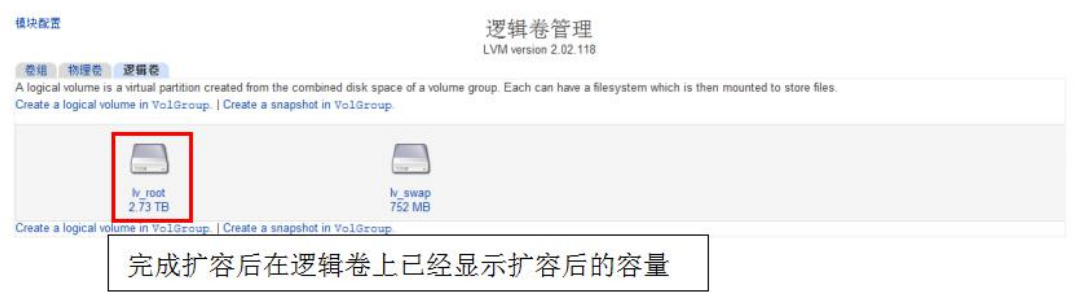

<span id="page-33-0"></span>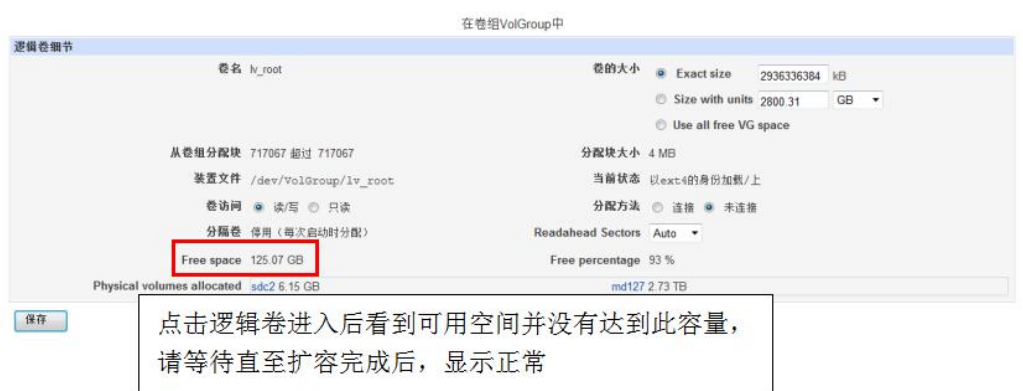

#### 五、手动添加后端应用的反向代理服务(支持虚拟 IP 及虚拟域名绑定多机负载均衡)

1、如需要通过虚拟 IP 访问后端应用服务器,需要在 webmin 的网络配置界面的对应发布网卡上添加虚 拟 IP,用虚拟域名访问的可跳过此步骤。

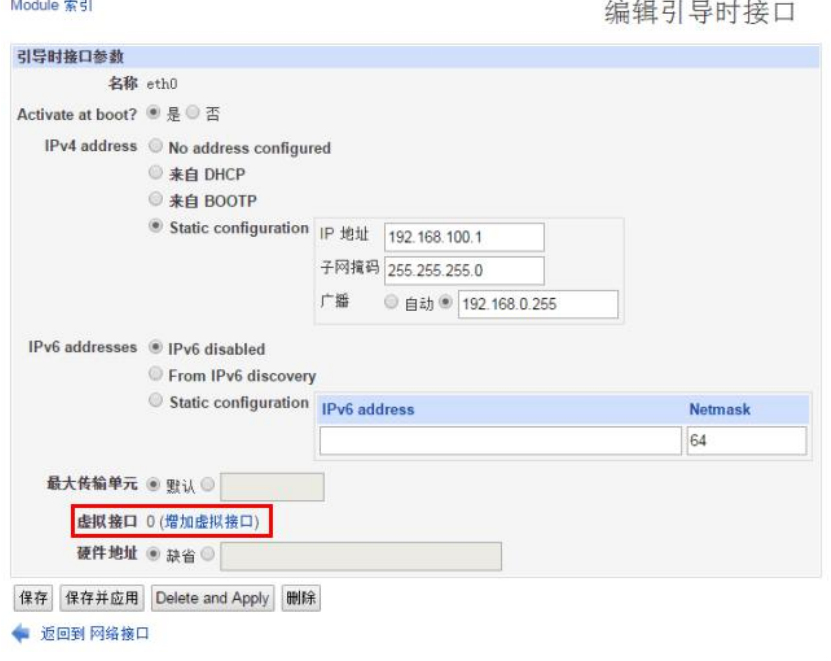

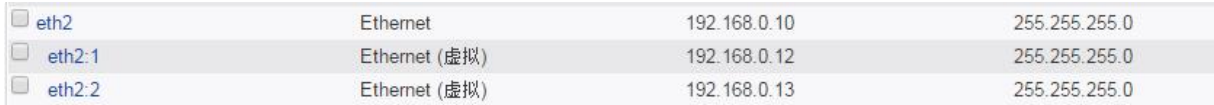

需要发布几个服务就做几个 IP, IP 地址必须和原网卡 IP 为同网段并且可以正常访问到。

2、登录 easypanel 虚拟主机管理面板,进入 kangle 管理后台

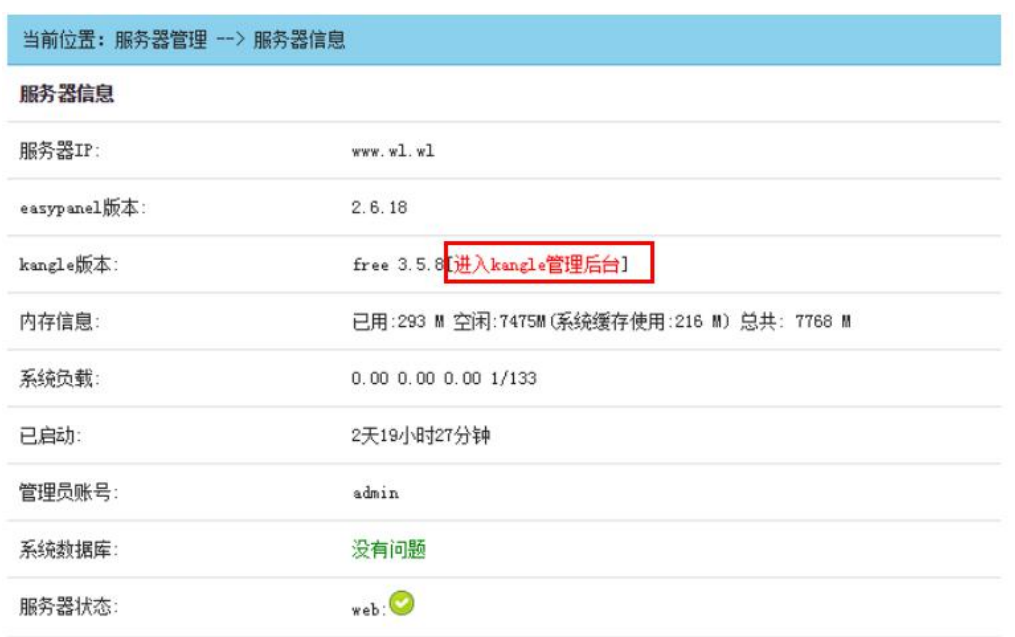

3、点击"扩展",添加"单节点服务器"或"多节点服务器"。"多节点服务器"可支持多台 web 服 务器的负载均衡。

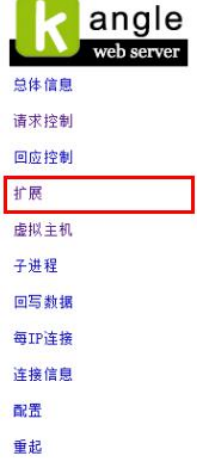

"多节点服务器"的配置需注意下图选项打钩,以免产生访问异常。

Ip 哈希和 url\_hash 两者选一, 对网站的访问速度影响各有优劣, 根据网站实际情况设置。

[单节点服务器] [多节点服务器] [api扩展] [cgi扩展] [命令] [过滤器]

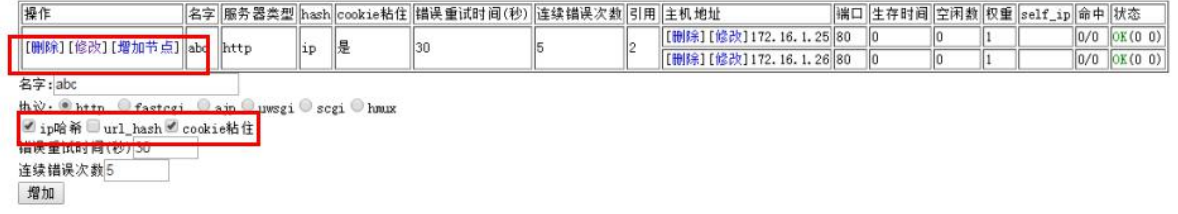

4、点击"请求控制","插入"配置表

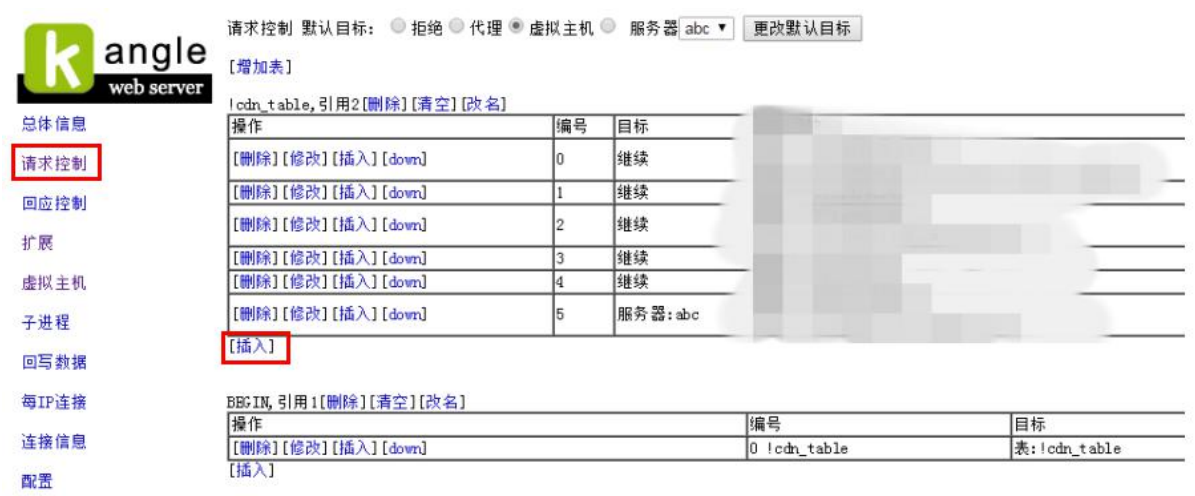

选择需要添加的服务器,添加匹配模块选择"host"

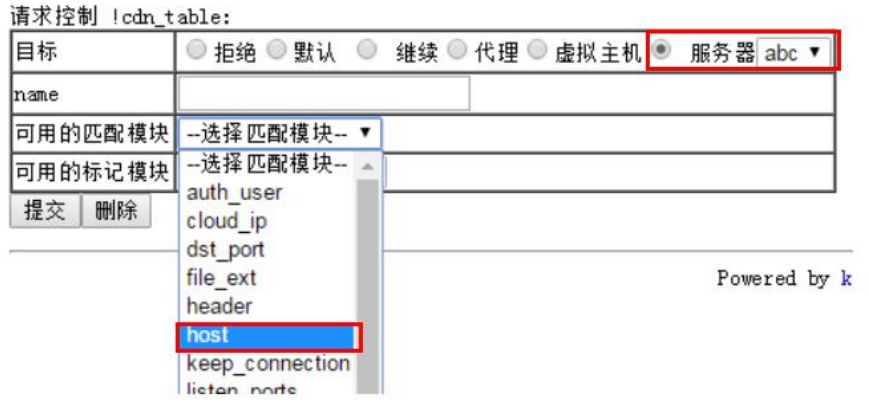

输入绑定虚拟 IP 或虚拟域名

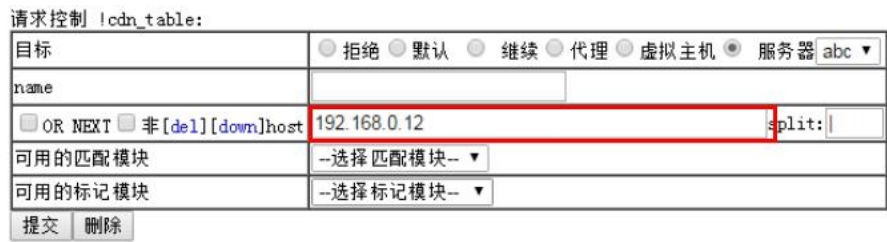

可再添加匹配模块"srcs", 授权访问白名单, 每个 IP 地址中间用"|"隔开。

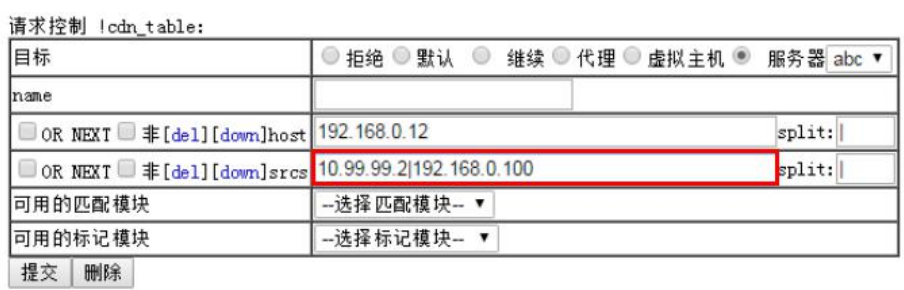

常州万联网络数据信息安全股份有限公司 CHANGZHOU MACROUNION NETWORK & IT SECURITY CO., LTD. 地址:中国江苏省常州市怀德中路 48 号东座楼 9 层 免费售前:400-822-3722 免费售后:400-822-3922 传真:0519-86892386 官网: www.macrounion.com E-MAIL: info@macrounion.com